# **ACCESS SERVICE TOOL USER MANUAL**

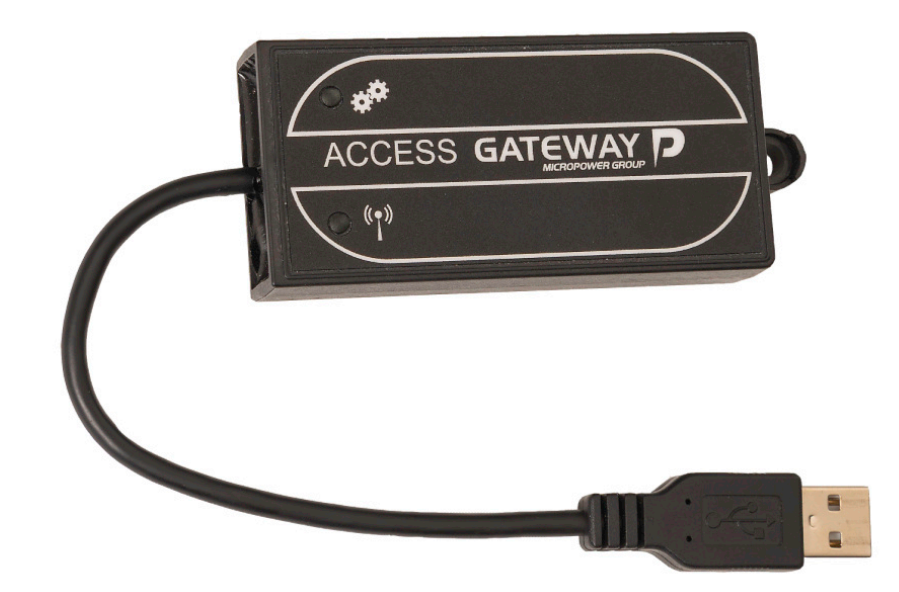

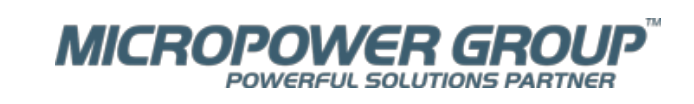

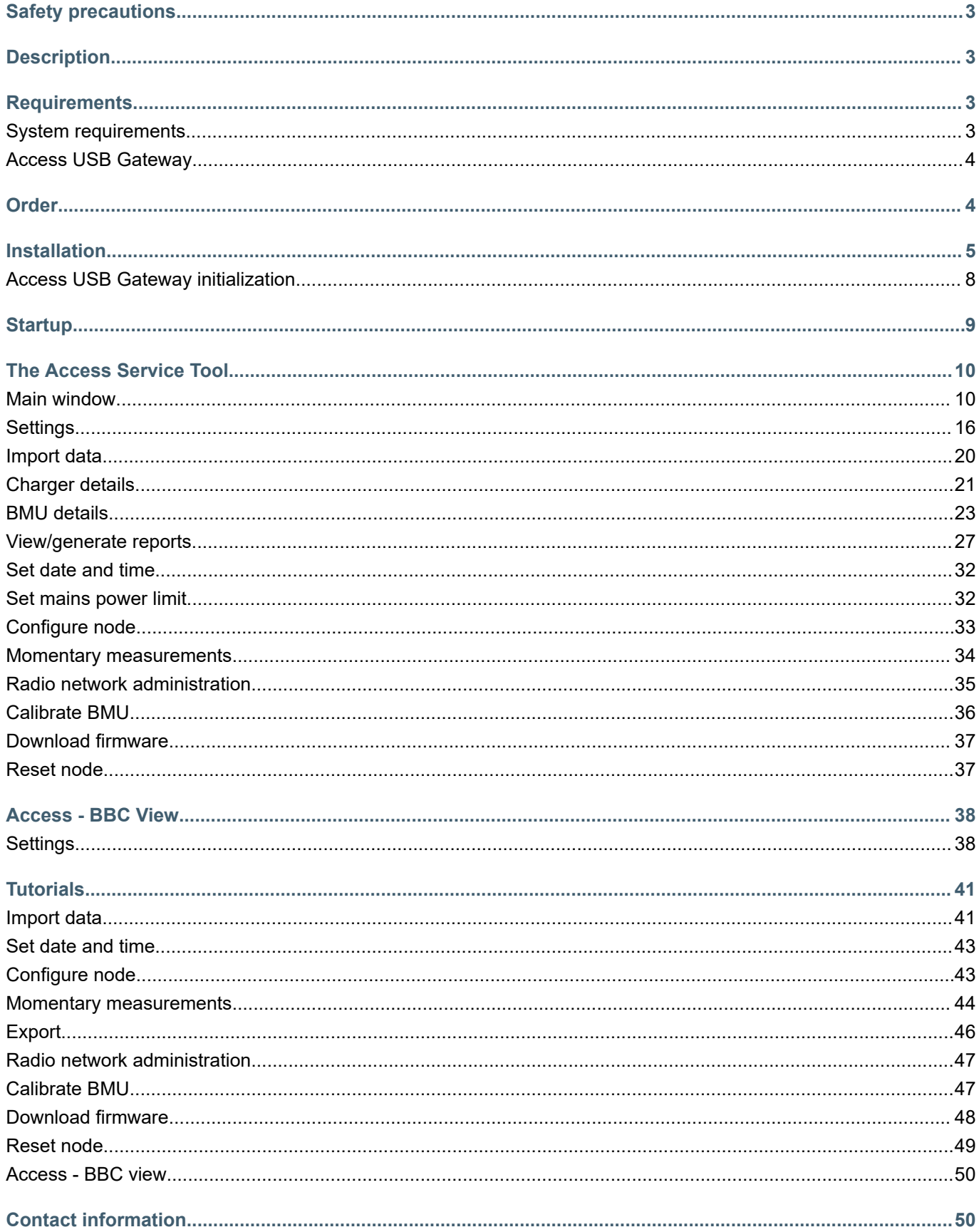

# <span id="page-2-0"></span>**Safety precautions**

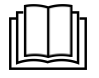

**Read the instructions**. The manual contains important safety and operating instructions. Always keep this manual nearby the product.

Read and understand this instruction, the battery instruction provided by your battery manufacturer, and your employer's safety practice, before using, installing, or servicing the product.

Only qualified personnel should install, use or service this product.

Applies to the European market, EN standard: This appliance can be used by children aged from 8 years and above and persons with reduced physical, sensory or mental capabilities, or lack of experience and knowledge if they have been given supervision or instruction concerning use of the appliance in a safe way and understand the hazards involved. Children shall not play with the appliance. Cleaning and user maintenance shall not be made by children without supervision.

Applies to markets outside Europe, IEC standard: This appliance is not intended for use by persons (including children) with reduced physical, sensory or mental capabilities, or lack of experience and knowledge, unless they have been given supervision or instruction concerning use of the appliance by a person responsible for their safety. Children should be supervised to ensure that they do not play with the appliance.

# **Description**

In the Access system, battery chargers and Battery Monitoring Units (BMU) communicates wirelessly in networks.

The units collect internal data about charging and discharging cycles, alarm and other events and instant log information. In order to have a flexible, user friendly way of reading out and analyzing all this data the Access Service Tool was created.

The Access Service Tool is a PC application that runs on the Microsoft Windows platform. The application enables read out of cycles, alarms and events, instant log and also configuration of units in the Access system.

The Access Service Tool main task is to read out data from chargers and BMU and present the data in tables and diagrams. This data is then available for export to Microsoft Excel compatible files where further analysis can be done.

# **Requirements**

A PC and the Access USB gateway are required to run the Access Service Tool. Functions and menus in the Access Service Tool are dependent on the part number and user level of the Access USB Gateway.

## *NOTE*

*Do not plug in the Access USB Gateway prior to the installation below.*

## **System requirements**

- **•** Microsoft Windows XP, Vista, 7, 8, 10
- **•** 100 MB available HDD space
- **•** USB port
- **•** Screen resolution 1024x768 or higher

## <span id="page-3-0"></span>**Access USB Gateway**

The Access USB Gateway acts as an interface between the Access Service Tool and the Access radio network. The Access Service Tool cannot be run without the Access USB Gateway connected to the computer.

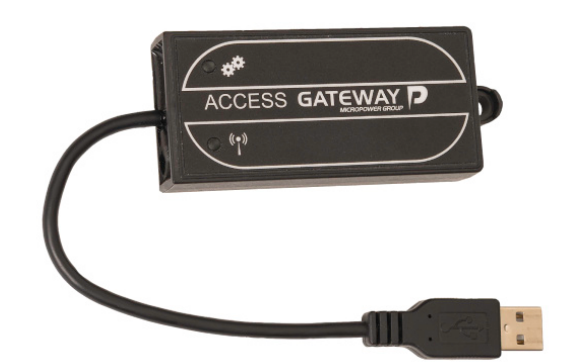

*Gateway Generation 2*

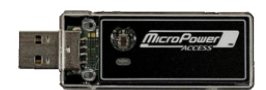

*Gateway Generation 1*

# **Order**

The Access Service Tool has the following part numbers:

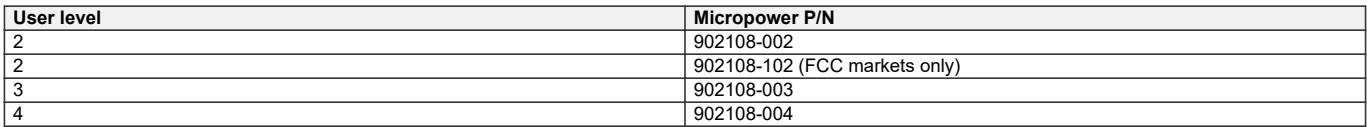

In the package the following items are included:

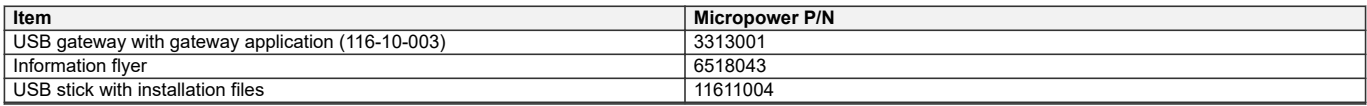

# <span id="page-4-0"></span>**Installation**

Do not plug in the Access USB Gateway prior to the installation below. To install the Access Service Tool run the executable file on the CD or USB stick. Access applications consist of Access Service Tool and Access - BBC View, for viewing best battery choice system status.

The following screen appears:

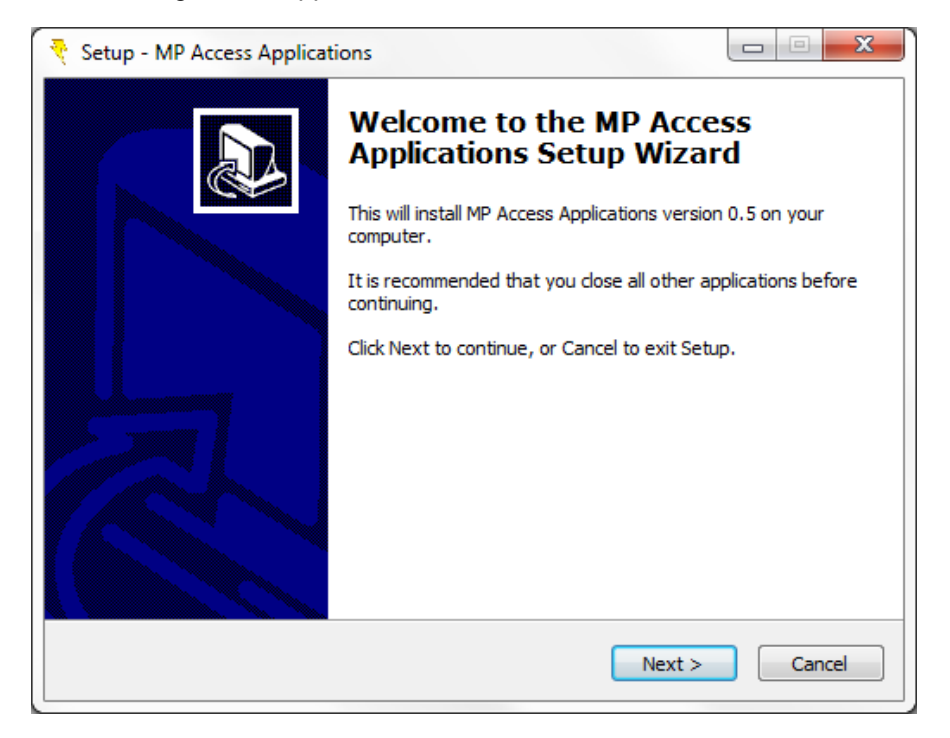

## Click **Next**

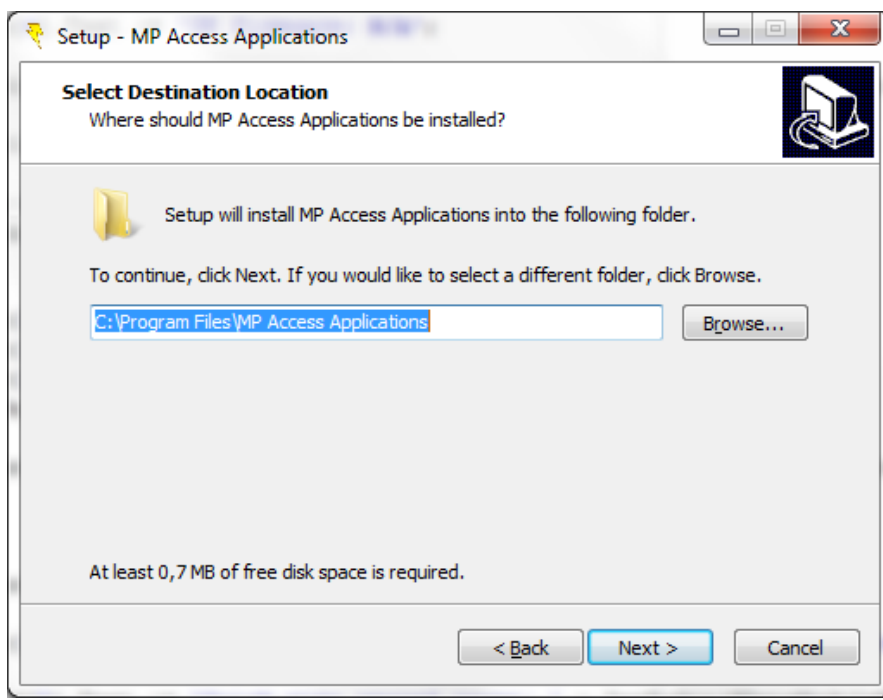

The default installation program folder is selected automatically.

To change this location click **Browse**… and select the folder of choice. Click **Next**.

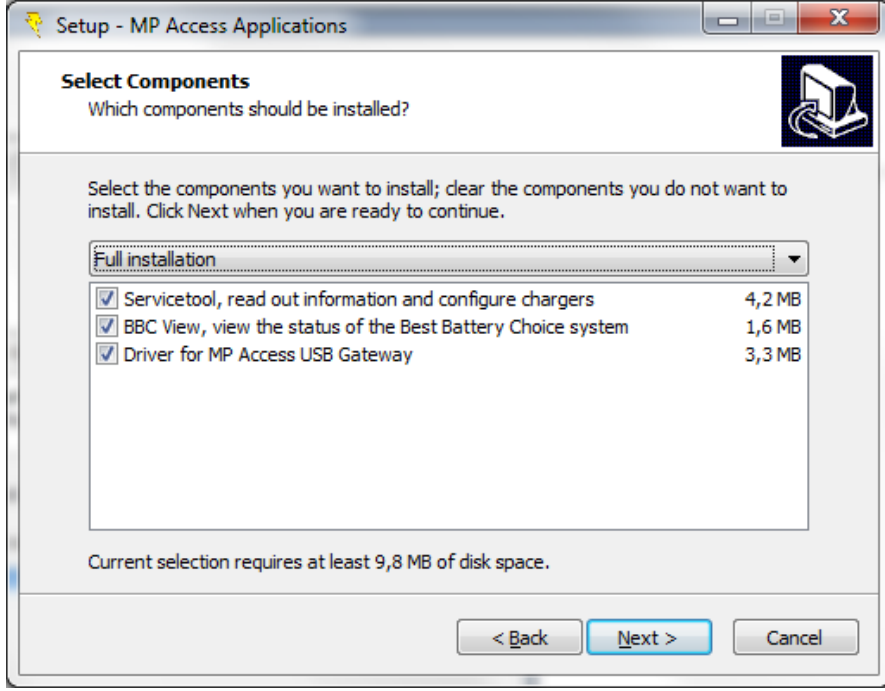

Select the components to install and click **Next**.

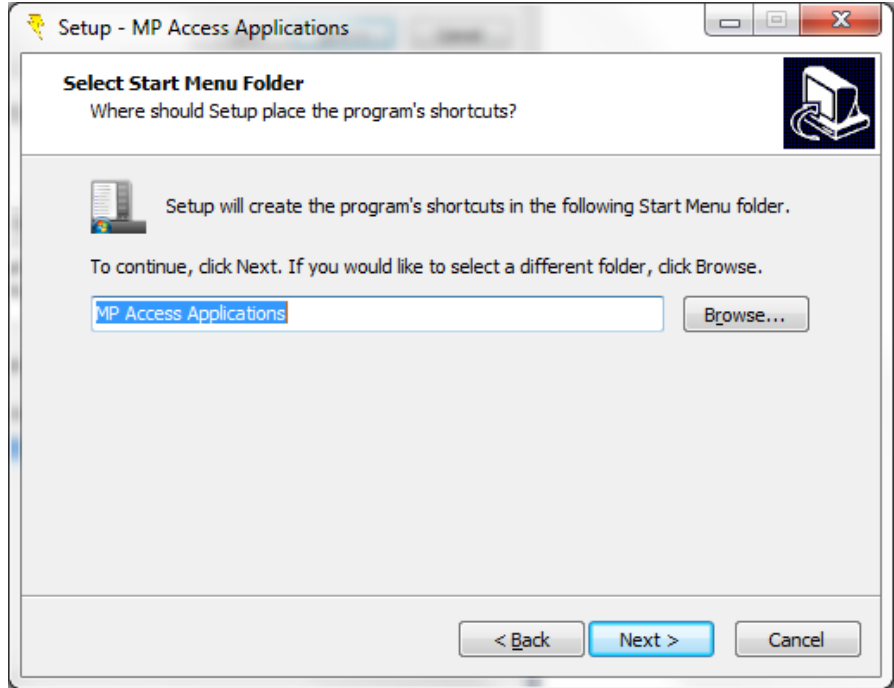

By default the installation will create shortcuts in the start menu folder named Access Service Tool. To change folder click **Browse**… or type the preferred designation directly.

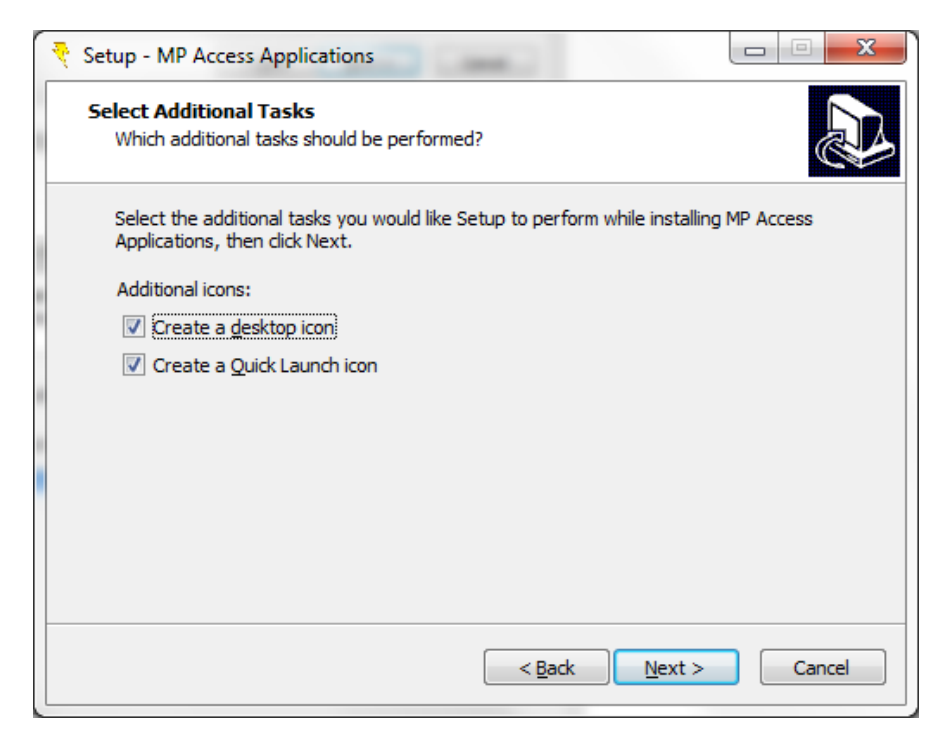

Select additional tasks. If the computer is connected to the Internet and Windows update the drivers for the Access USB gateway will be automatically installed, if not select the Install driver for Access USB Gateway.

Click **Next**.

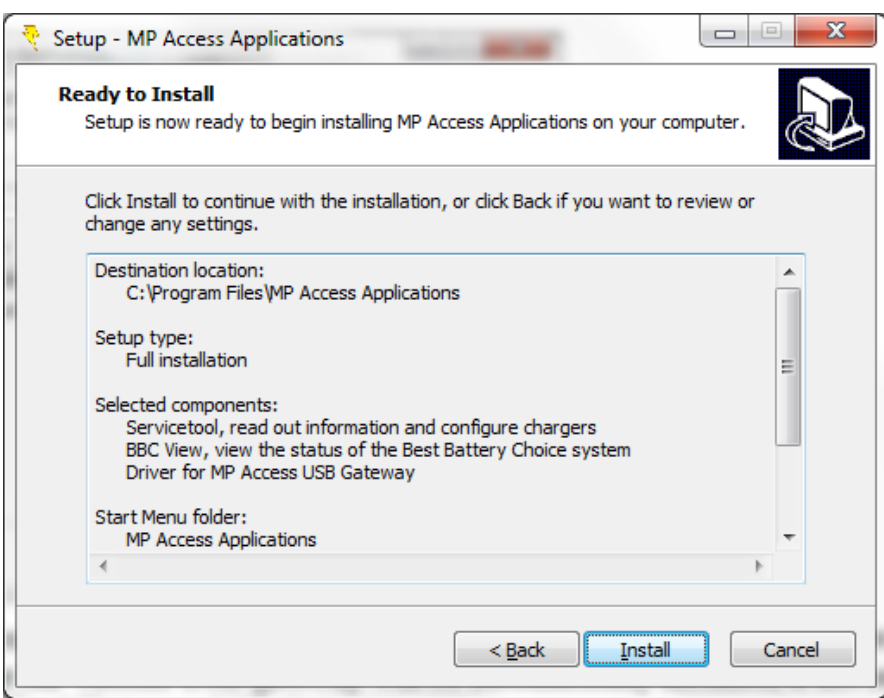

Click **Install**. Files will now be copied to the specified location and shortcuts created.

<span id="page-7-0"></span>If the Driver for Access USB Gateway component was selected in previous menu the following message will appear:

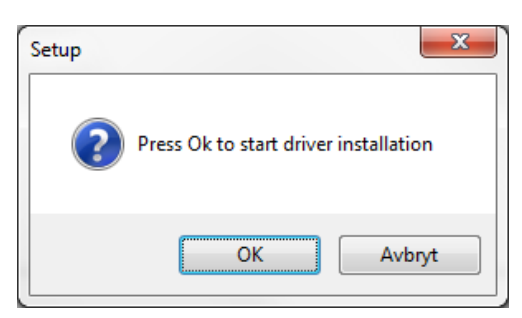

When clicking **Ok** the driver installation program is executed as a separate application.

Click **Finish**.

## **Access USB Gateway initialization**

Plug the Access USB Gateway into the computer.

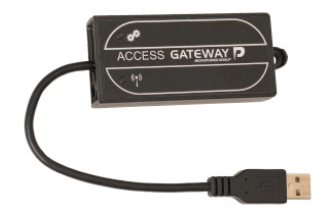

## **Driver installation with Windows**

If the computer is connected to the Internet and Windows update, the following screen is shown:

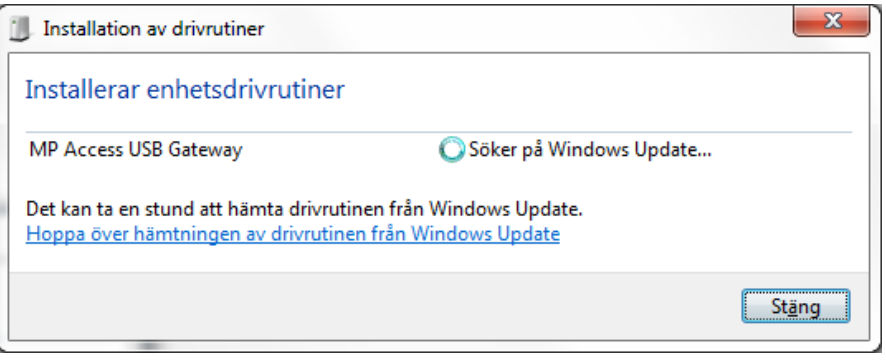

The driver is installed automatically and after a while the device is ready to use.

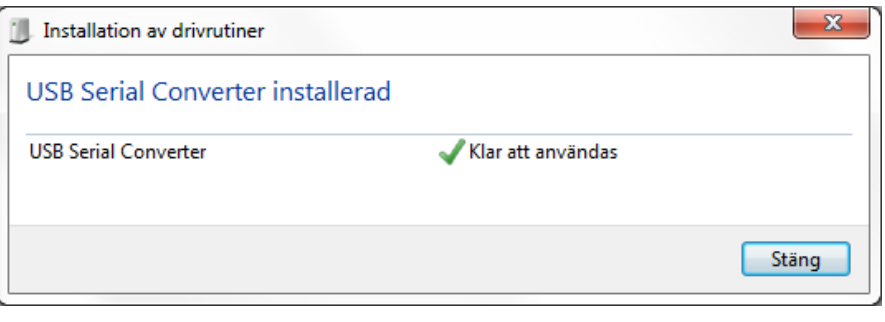

## <span id="page-8-0"></span>**Driver installation without Windows update**

The computer will detect a new hardware and start the hardware installation guide.

Select install driver automatically. If the driver is not found go to the Drivers folder in the installation folder and double click on USBgatewaydriver.exe. When the driver installation is completed, remove and insert the USB gateway again.

# **Startup**

At startup of the Access Service Tool the application is loaded and a connection to the Access USB gateway is initiated.

If the Access Service Tool encounters any problems messages will be shown with instructions how to proceed.

# <span id="page-9-0"></span>**The Access Service Tool**

## **Main window**

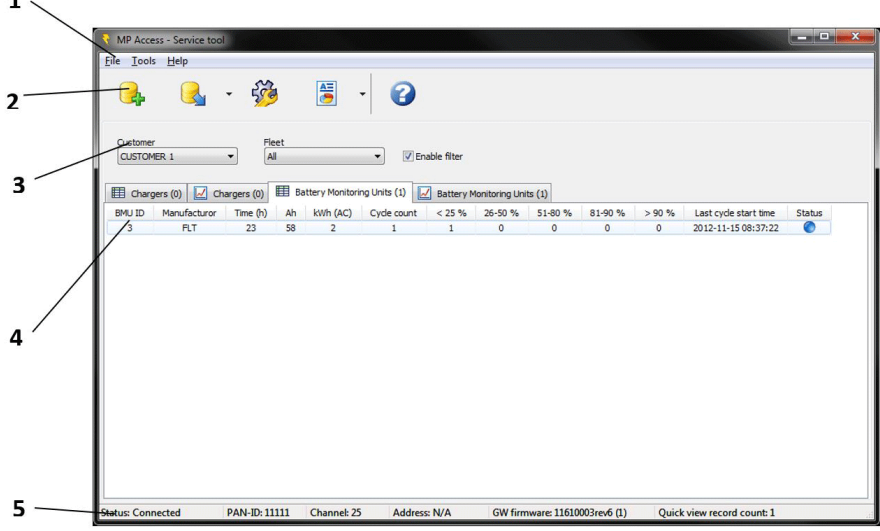

## *NOTE*

*The Access Service Tool can have different appearance depending on the user level. The following screen shows user level 2.*

## **1. Menu bar**

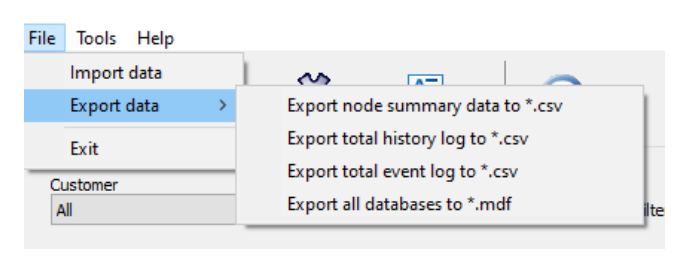

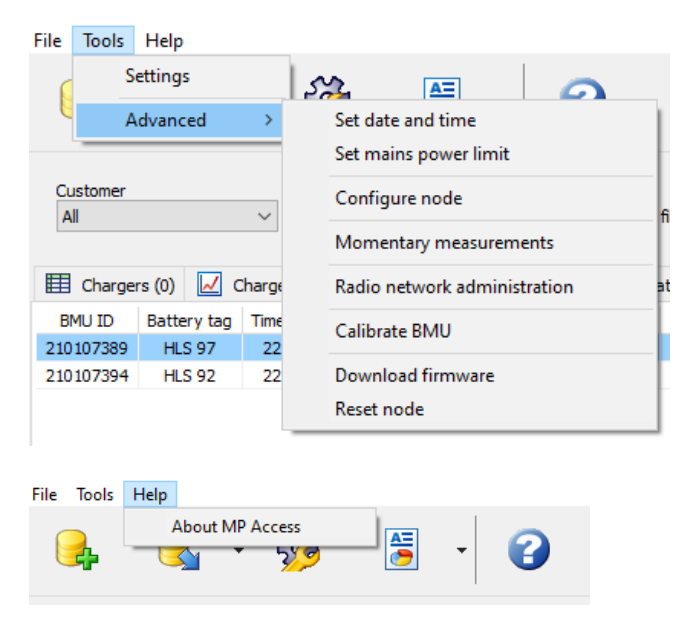

## <span id="page-10-0"></span>**2. Toolbar**

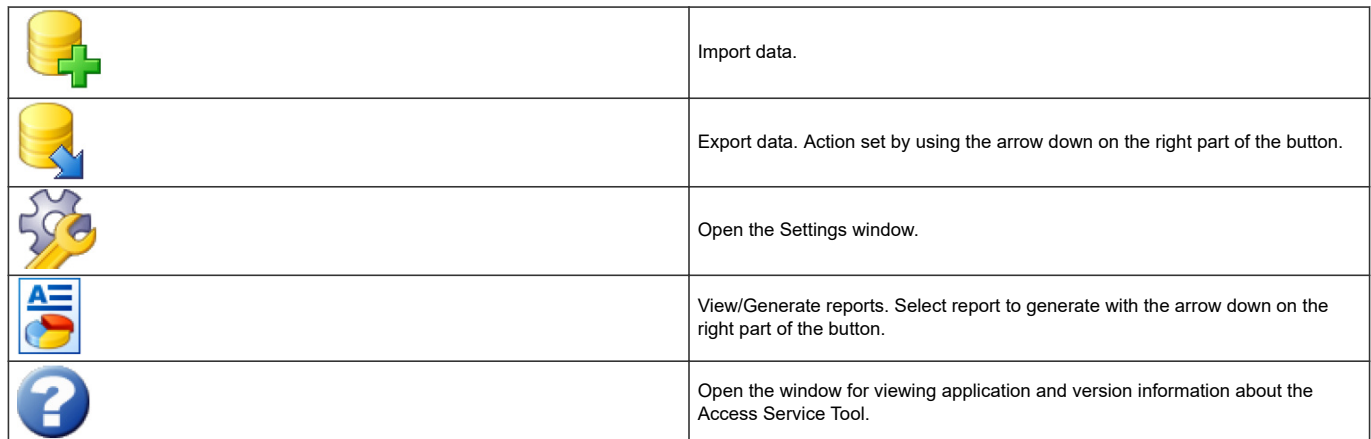

## **3. Quick view filter**

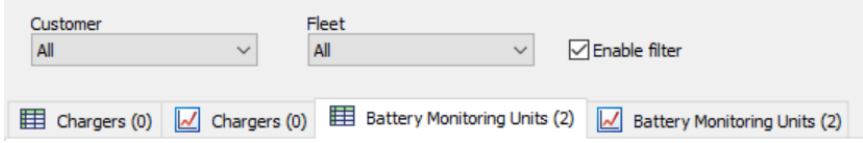

In this area the data in the Quick view can be filtered. The filter options are:

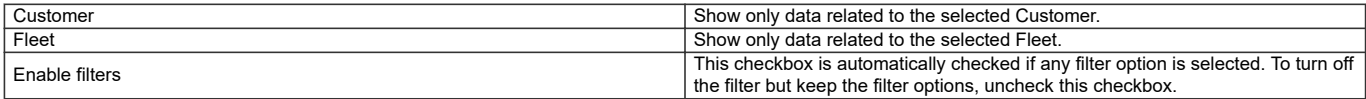

#### **4. Quick view**

In the Quick view area a summary of all read out charger and BMU data is shown. When charger data is imported the Quick view is updated with new or edited information.

#### *NOTE*

*If the statistics are cleared in the charger, the cycle count, time, Ah etc. are also cleared and will show 0. Charge start time and latest cycle time will however show the first and last cycle stored in the database.*

A double click on the Quick view area opens up the window Charger details, where all readout data from the selected charger can be viewed and exported.

A right-click on the Quick view area opens a menu where Import data and Charger details windows can be accessed or Remove selected charger from database selected.

The following data is present in Quick view, Charger:

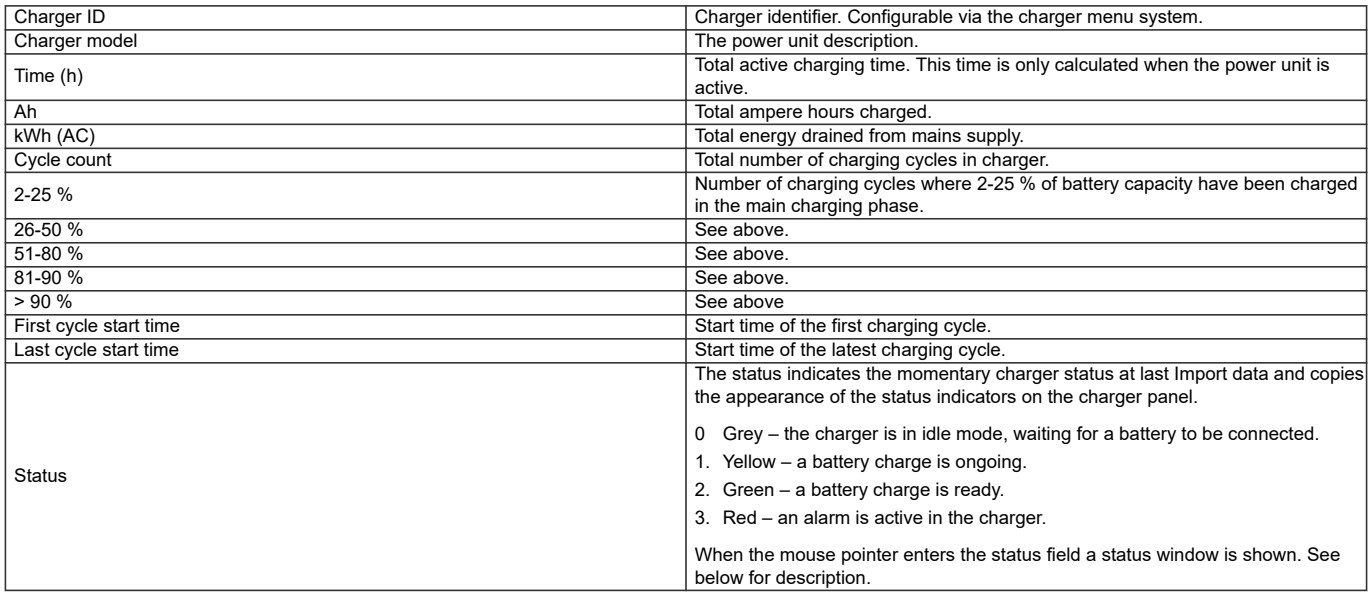

In order to more easily comprehend all the information it is possible to choose the tab Chargers (second from the left) for a more graphical representation of the data.

Here the data is presented in various graphs and the user can select the parameter of interest in the menu to the left. In the diagram it is possible to zoom by making a rectangle left to right over the area which should be enlarged. In order to zoom out, just make a rectangle right to left instead.

In the diagrams all present chargers for the specified customer are included. The graph to the left shows the average values based on the data for the other chargers.

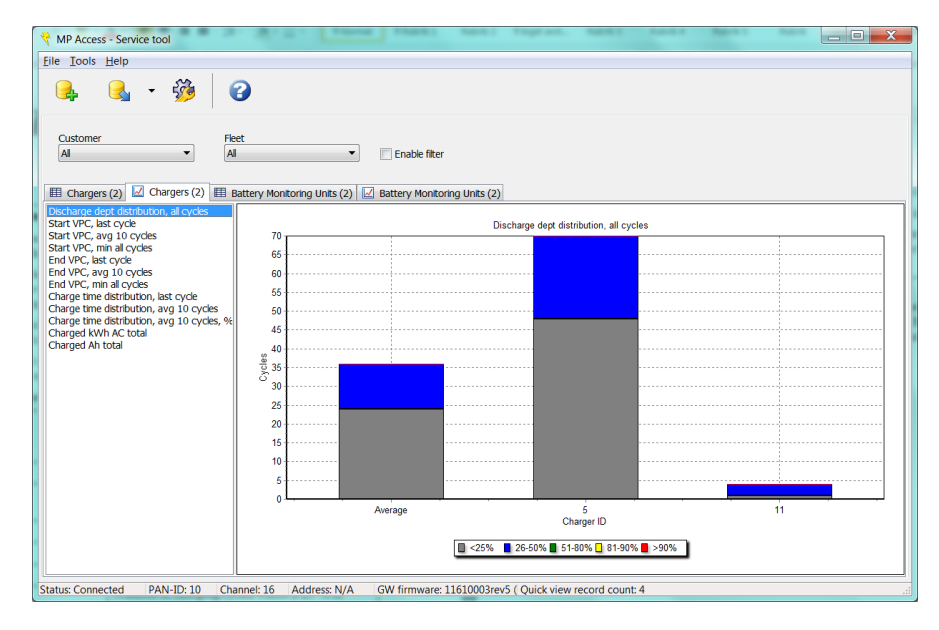

In the menu to the left it is possible to select:

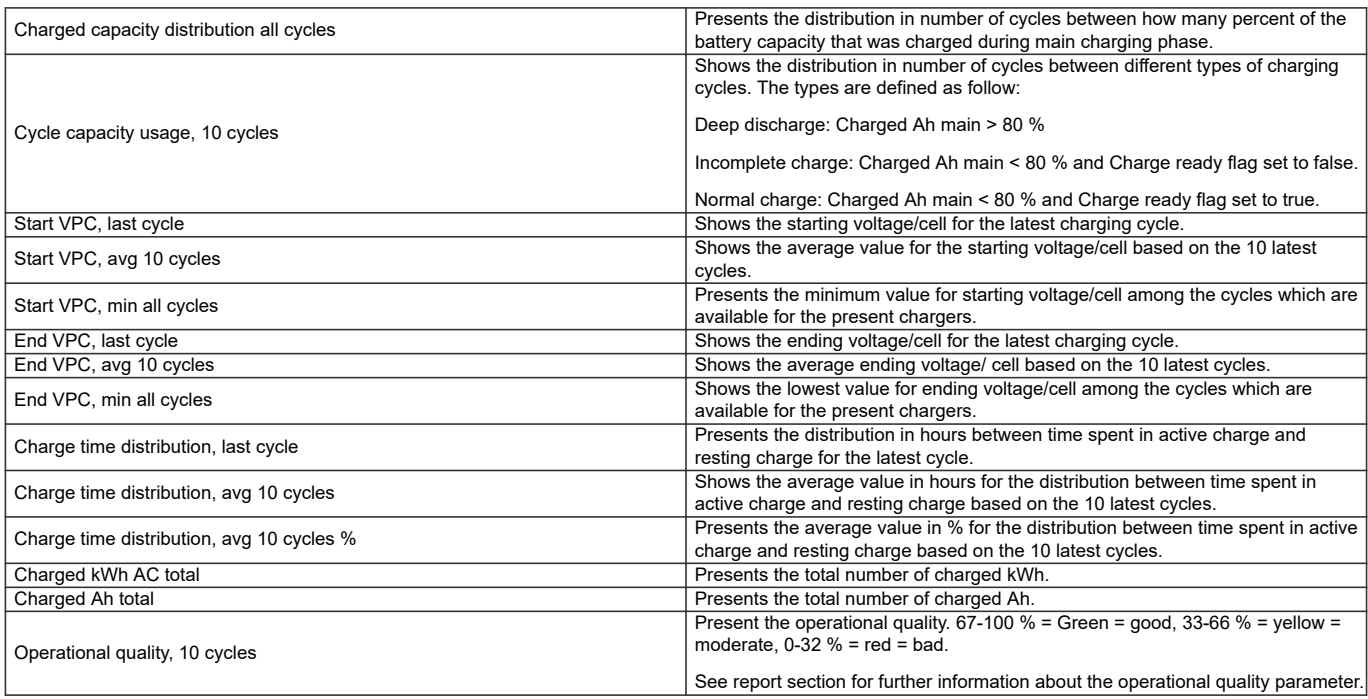

For the corresponding information from the BMU choose the tab Battery monitoring units (second from the right). A double click on the Quick view area opens up the BMU details window, where all read out data from the selected BMU can be viewed and exported.

A right-click on the Quick view area opens a menu where Import data and BMU details windows can be accessed or Remove selected BMU from database selected.

The following data is present in Quick view, BMU:

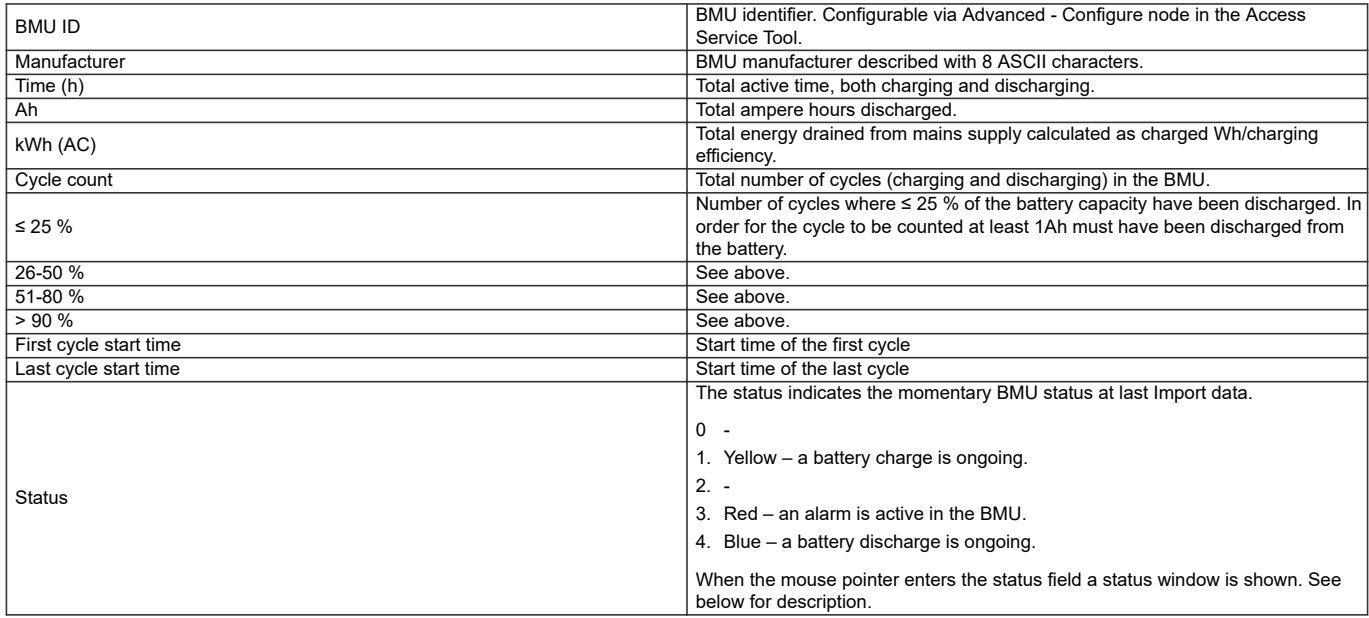

For the BMU it is also possible to get the data presented with a more graphical approach by choosing the tab Battery monitoring unit (furthest to the right). The data is here presented via informative graphs and the user can zoom in by making a rectangle left to right over the area of interest. In order to return to default scale it is possible to make a rectangle right to left instead.

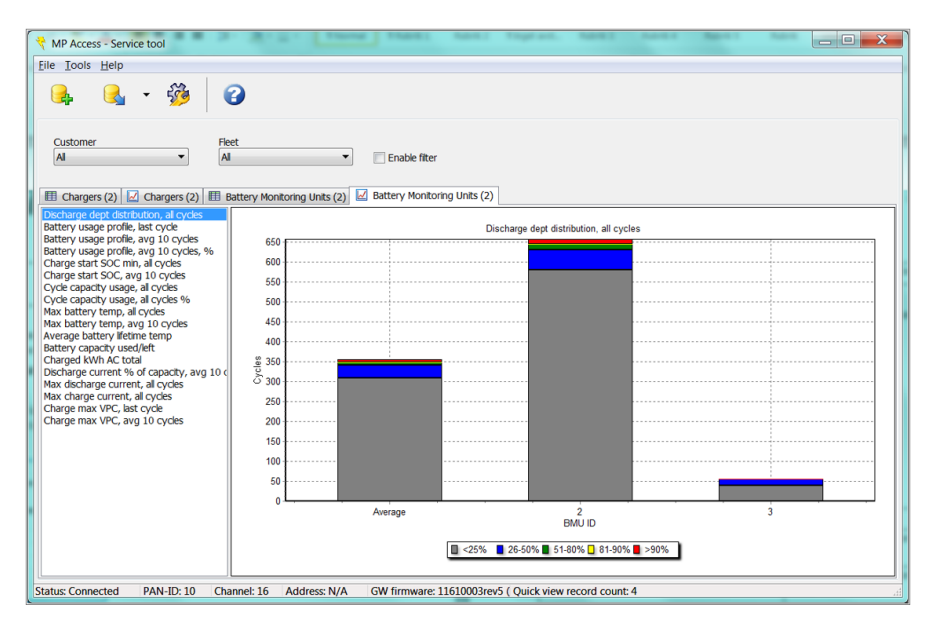

#### In the menu to the left it is possible to select:

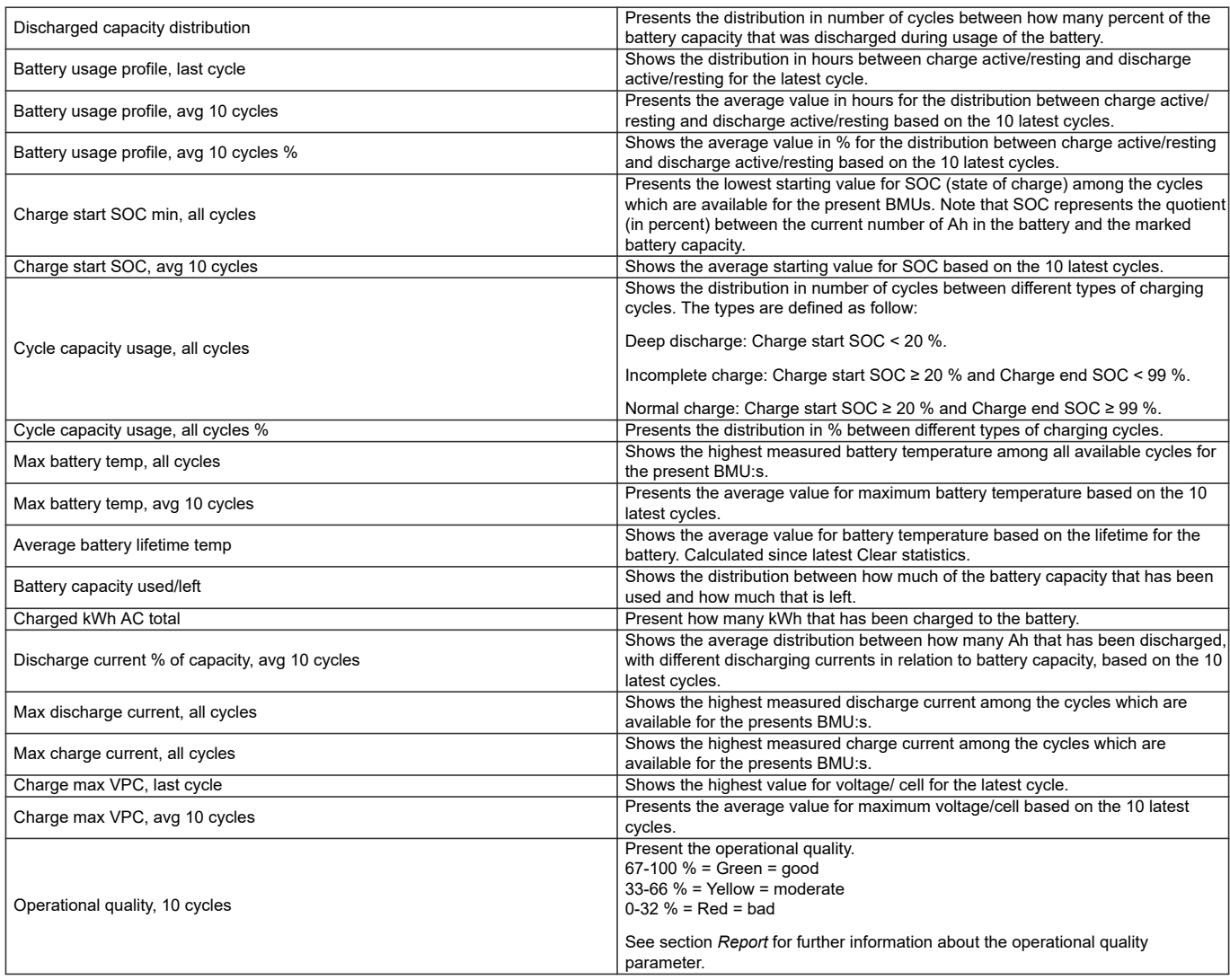

#### **4.1 Chargers**

The status window below is an example of how it can look when an alarm is active (red status indicator) and the charger is in maintenance charging phase.

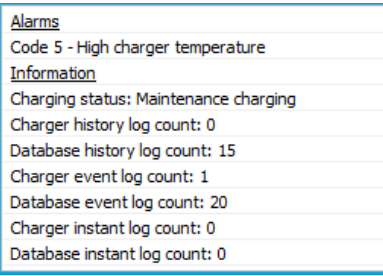

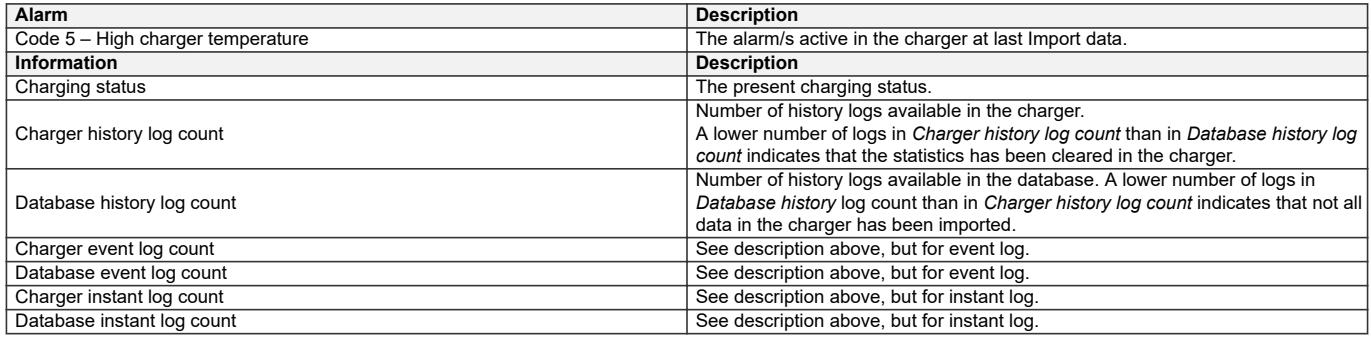

#### **4.2 Battery Monitoring Units**

The status window below is an example when two alarms are active (red status indicator) and the BMU status is charging.

Alarms Code 102 - Low eletroclyte level Code 104 - Time not set Information BMU status: Charging BMU history log count: 0 Database history log count: 0 BMU event log count: 8 Database event log count: 8 BMU instant log count: 0 Database instant log count: 0

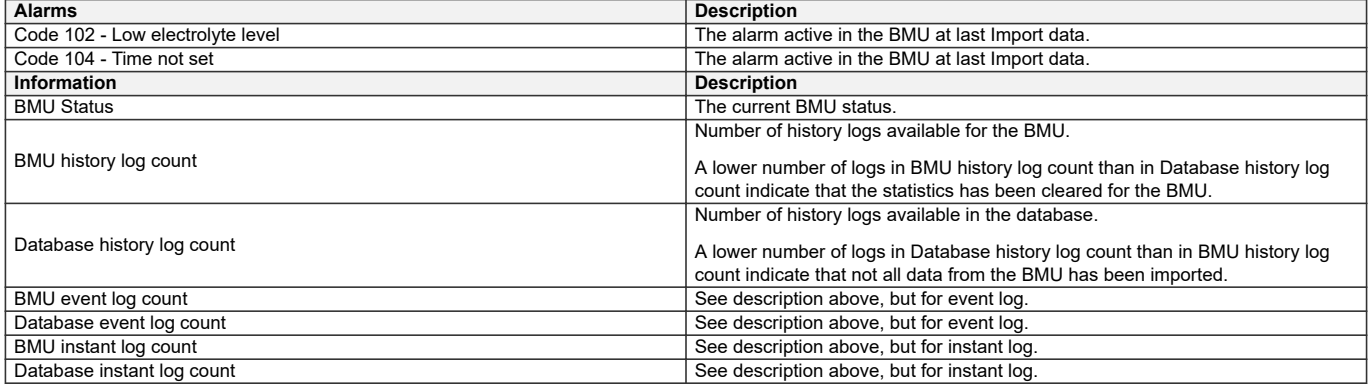

#### <span id="page-15-0"></span>**4.3 Remove charger or BMU**

With a right-click in the Quick view area the menu item *Remove selected charger from database* is shown. This function removes the selected charger from Quick view and all files related to this charger. For removing a BMU from the database follow the same procedure in the BMU tab.

### *NOTE*

*This action cannot be undone.*

### **5. Status**

The status bar shows information about the current application state.

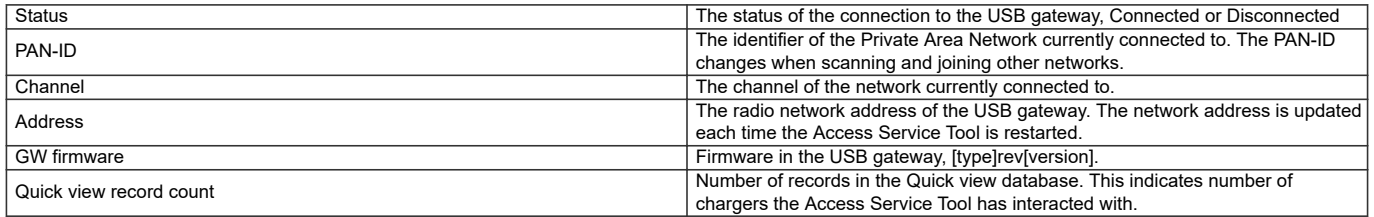

## **Settings**

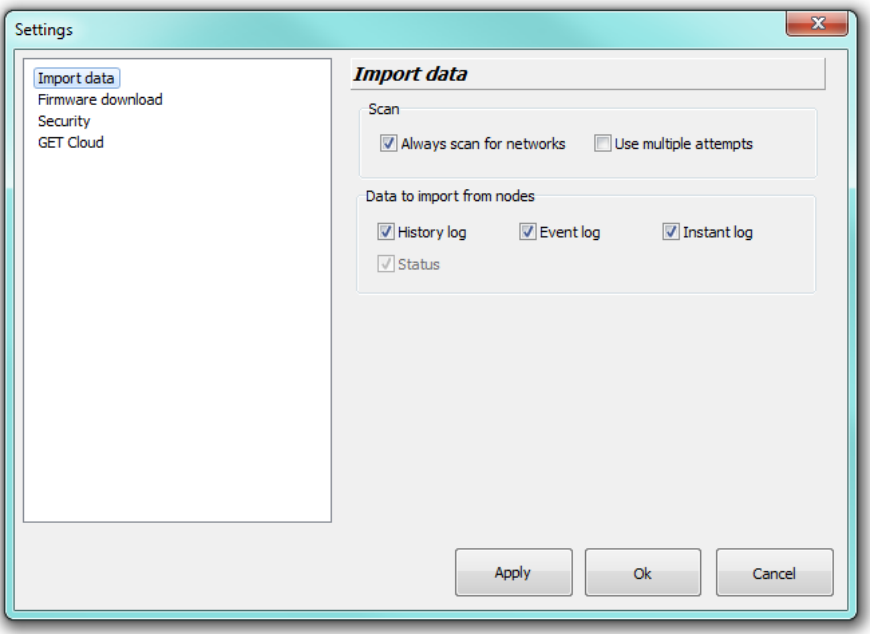

In this window functions and appearance can be adjusted. All settings are stored in the file Settings.cfg in the Access Service Tool installation folder.

By clicking **Apply** all settings are stored but the Settings window is kept open. If **Ok** is clicked instead, all settings are stored and the Settings window is closed. **Cancel** is used to cancel all changes done in the Settings window and closes the window.

#### *NOTE*

*Changes saved by Apply cannot be undone with Cancel.*

## **Import data**

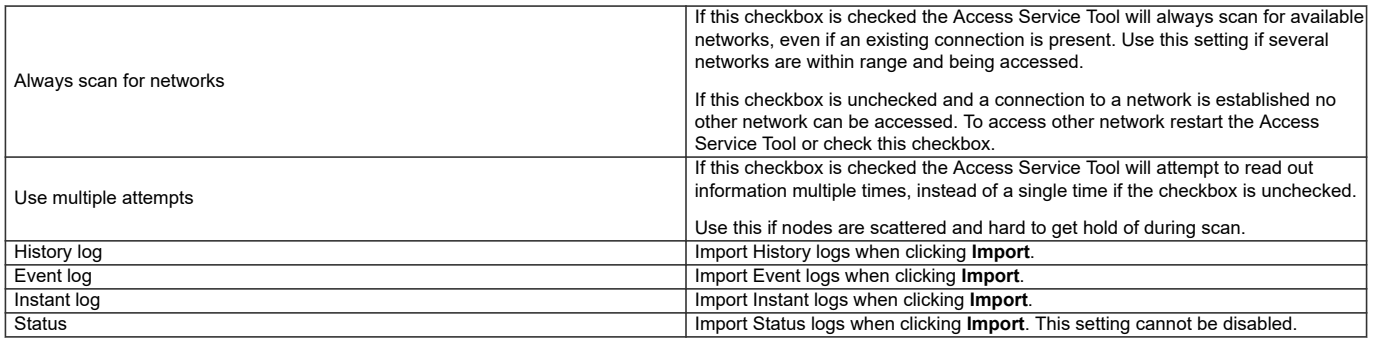

### **Firmware download**

Change network during firmware download in high traffic networks.

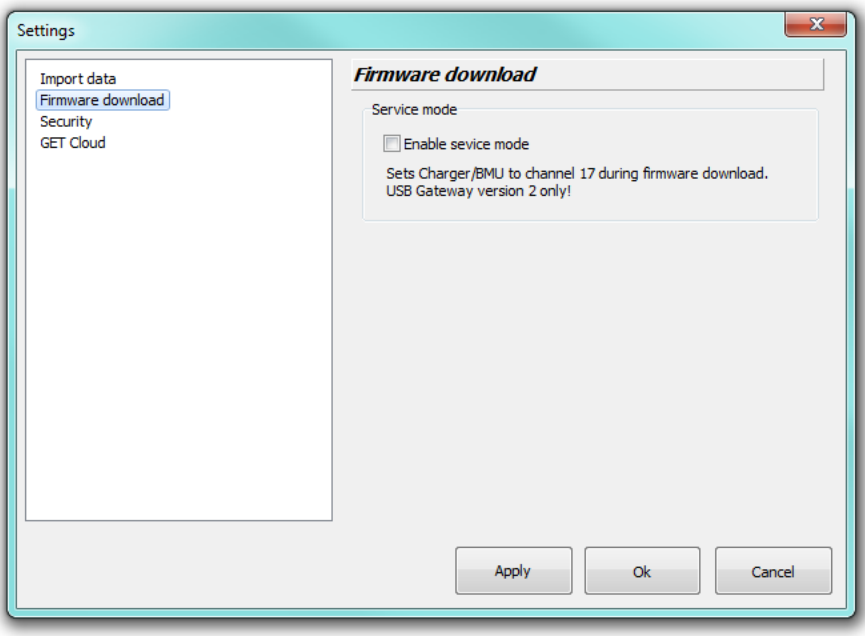

A network with many chargers/BMU consists of a lot of data traffic that can increase the download time. To prevent this, the charger/BMU is set to its own network during download and will be restored when completed.

## **Security**

In this window it is possible to edit the level 1 and 2 security codes.

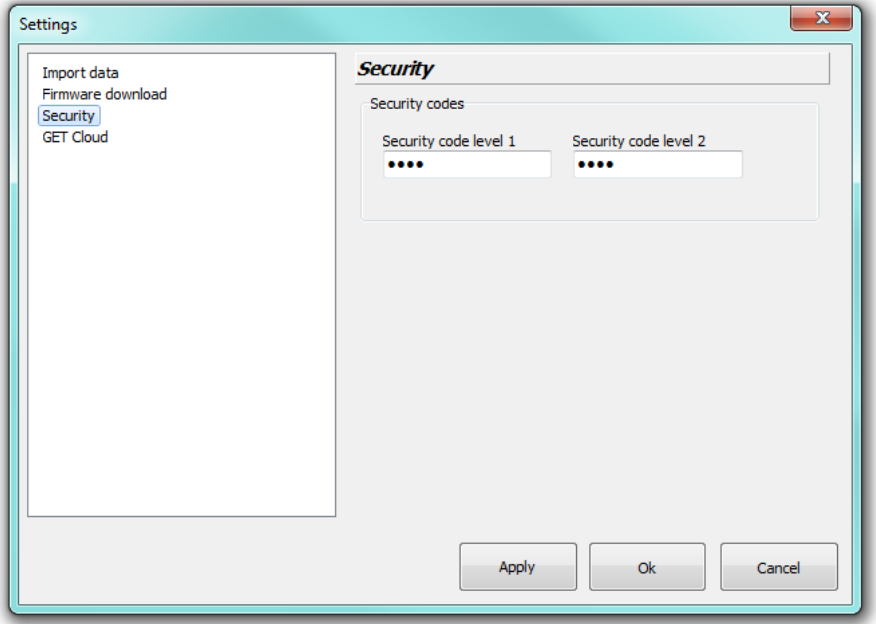

If the security codes are entered in this window the user will not be asked to enter them again when trying to read or write configuration to the charger or BMU.

## **Application**

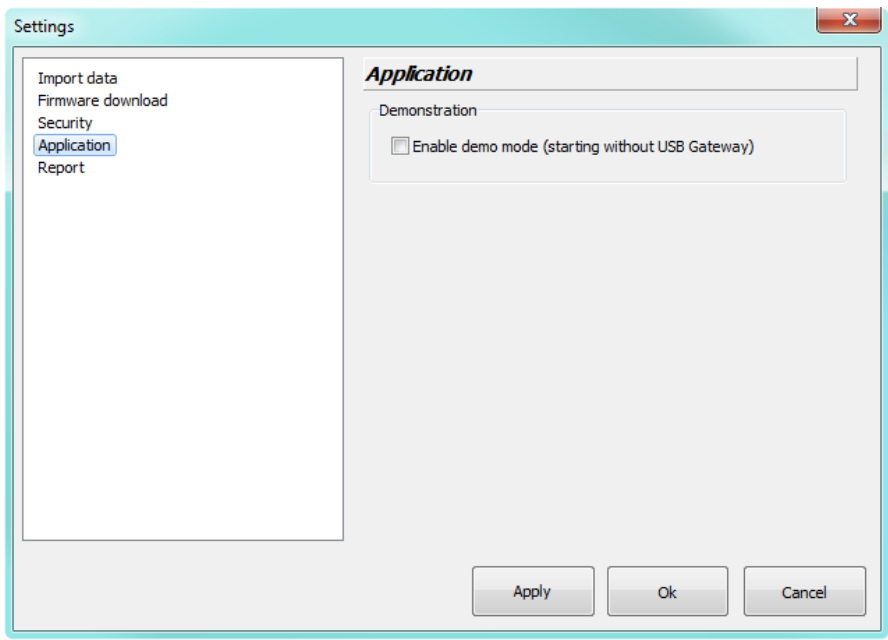

In this window it is possible to enable Demo mode. After selecting Demo mode the application has to be restarted.

Demo mode enables start of Access Service Tool without Access USB Gateway. A demo database will be used.

## <span id="page-18-0"></span>**Report**

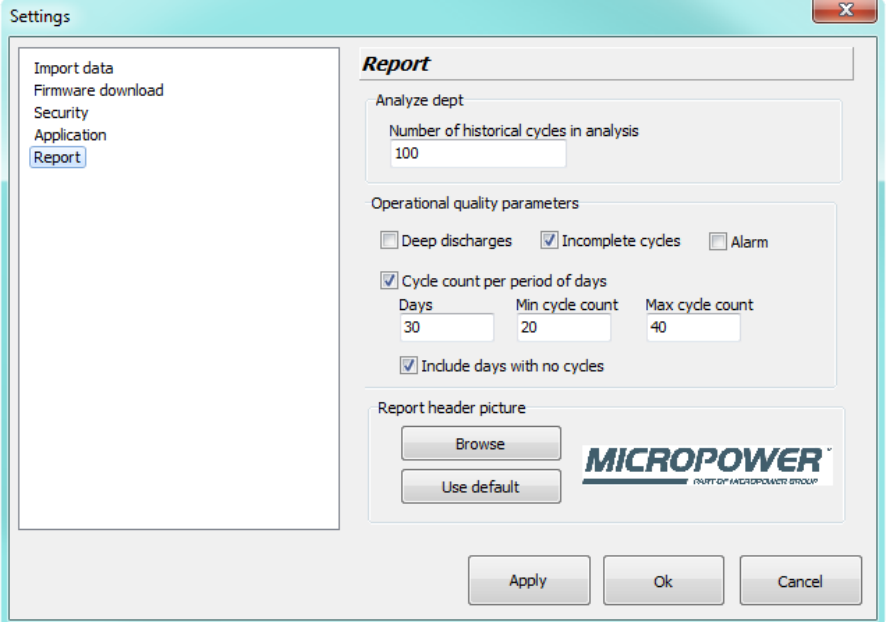

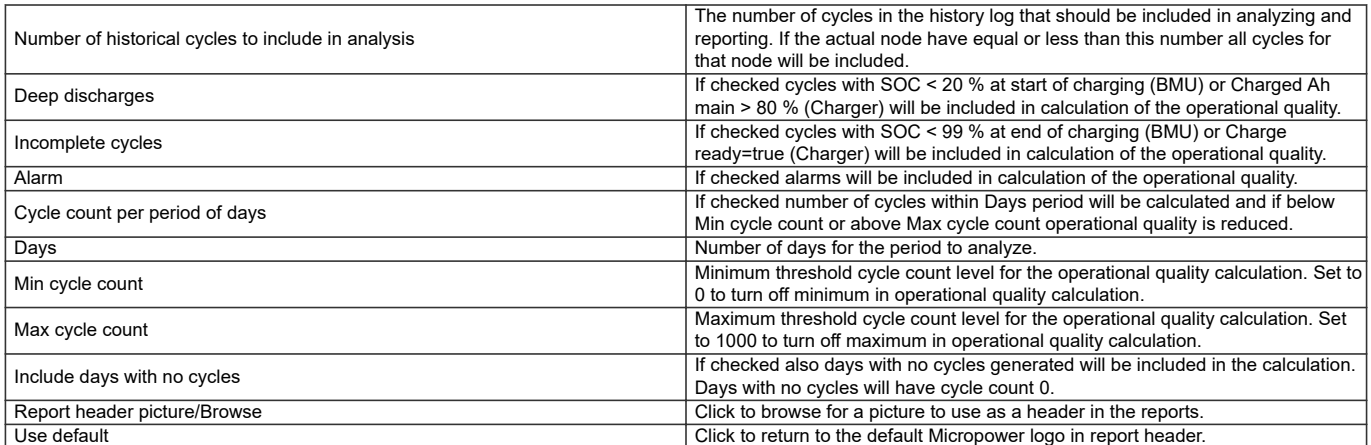

## <span id="page-19-0"></span>**Import data**

The Import data window is used to read information from chargers and batteries in the radio network or from a file.

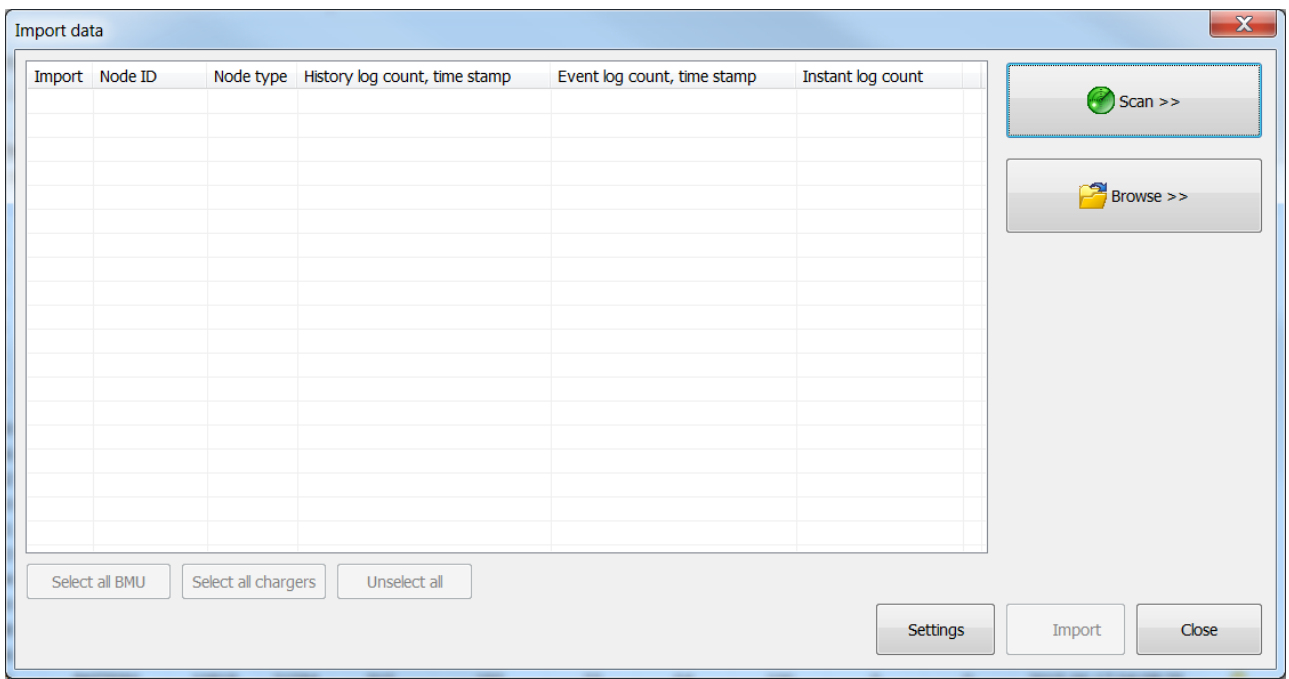

## **Scan**

When clicking **Scan**, the Access Service Tool scans for available networks and nodes. Basic information is read out and presented in the list view to the left.

Description of the information in the Import data list view:

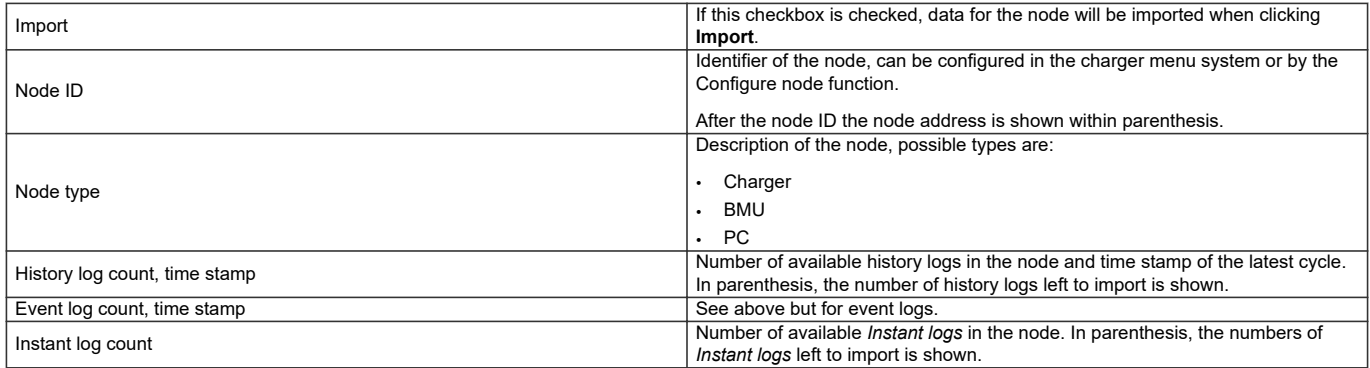

#### **Browse**

**Browse** for a Micropower data file, \*.gdf. Instead of scanning the network for nodes data previously exported from another Access Service Tool can be imported. Select the \*.gdf file, select nodes to import and click **Import**.

## <span id="page-20-0"></span>**Import**

The **Import** button initiates a read out of data from the selected nodes in the list view. After *Customer* and *Fleet* for the batteries/chargers have been entered, data is read out and stored in the database.

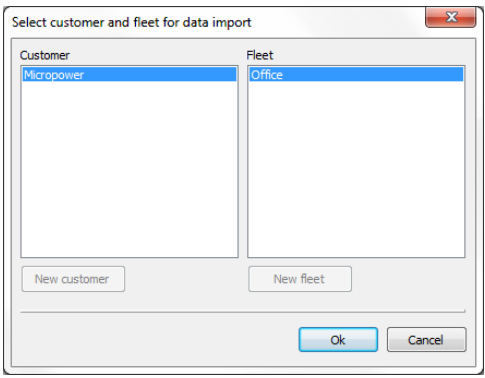

If data from any of the nodes in the list view previously have been imported, the *Customer* and *Fleet* entered for those will be selected and it is just to click **Ok**. If data has not been read out previously, *Customer* and *Fleet* must be entered prior to clicking **Ok**.

If the import of data was successful a green checkmark will appear in the right part of the list view. If the import of data wasn't successful a red cross will appear instead. By pointing with the mouse on the red cross the cause of the failed import can be read.

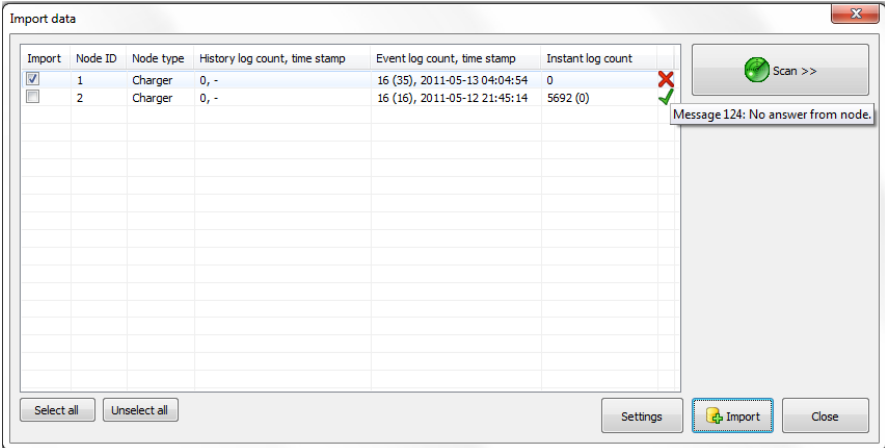

The imported data is stored to database and can be viewed in the Charger details or BMU details window.

More information can be found in the tutorial *[Import data](#page-40-0)*.

## **Charger details**

In the Charger details window all details about the selected charger can be viewed and exported.

The menu bar or a double or right-click on the Quick view can be used to access the Charger details window.

#### **Node overview**

The tab Node overview contains chart for analysis of the individual charger. See corresponding information about parameters in the section *[4. Quick view](#page-10-0)*. Click to select or unselect a specific parameter.

## **History log**

The tabs History log shows information about all historical charging cycles.

The History log can store approximately 1800 logs in a cyclic buffer, i.e. when the memory is full new logs are replacing the oldest. The data from the history log can be viewed either in a table or chart format depending on which of the two tabs that is selected. If the chart format is selected the following menu will be shown. Click to select or unselect a specific parameter.

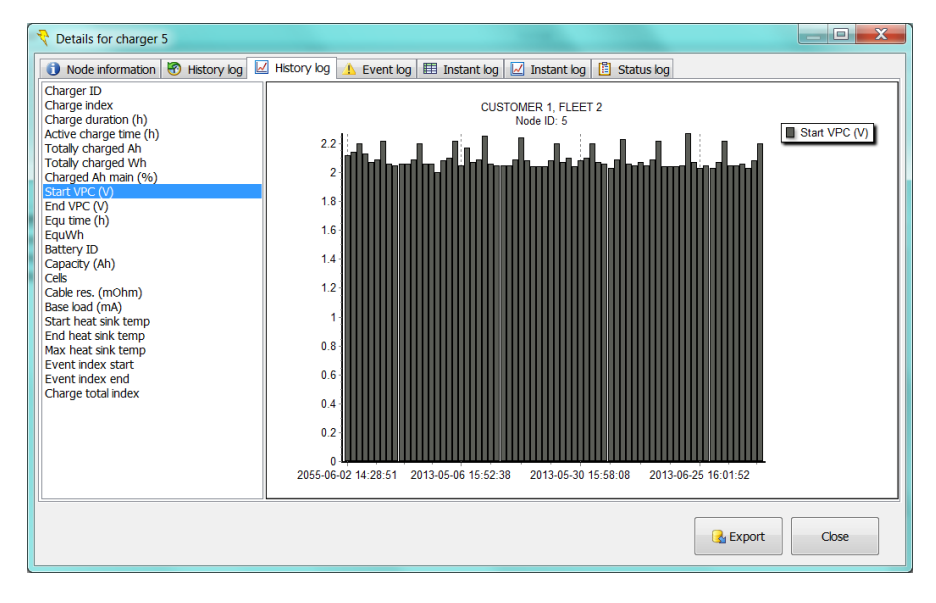

In the menu to the left it is possible to select:

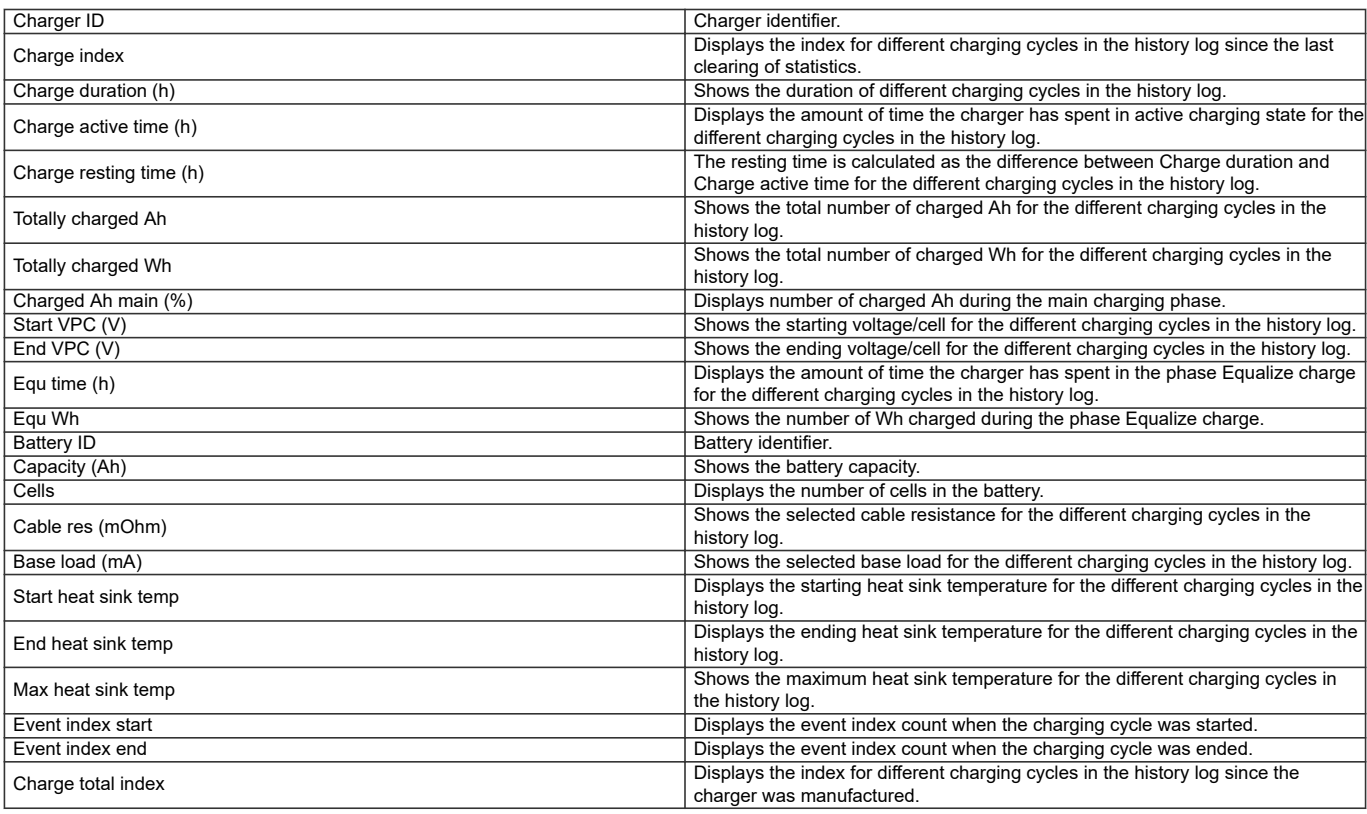

## <span id="page-22-0"></span>**Event log**

In the Event log information about alarms, charger start-up and other events can be read.

The Event log can store approximately 6000 logs in a cyclic buffer, i.e. when the memory is full new logs are replacing the oldest.

## **Instant log**

The Instant log stores information measured momentarily with a, in the charger, specified interval from 1 to 65535 seconds. The Instant log can store approximately 6000 logs in a cyclic buffer, i.e. when the memory is full new logs are replacing the oldest. With an interval of 15 seconds 24 hours can be logged.

The Instant log can be viewed in both table and chart format depending on which of the tabs that is selected.

#### **Status log**

Status logs are read out as momentary parameters from the charger when an Import data is performed.

## **Export**

The **Export** button triggers an export of the data in the selected tab. The data is saved to specified location in .csv (comma separated values) format. .csv files can be opened and edited in Microsoft Excel.

## **BMU details**

In the BMU details window all details about the selected BMU can be viewed and exported.

The menu bar or a double or right-click on the Quick view can be used to access the BMU details window.

#### **Node overview**

The tab Node overview contains chart for analysis of the individual charger. See corresponding information about parameters in the chapter *[4. Quick view](#page-10-0)*. Click to select or unselect a specific parameter.

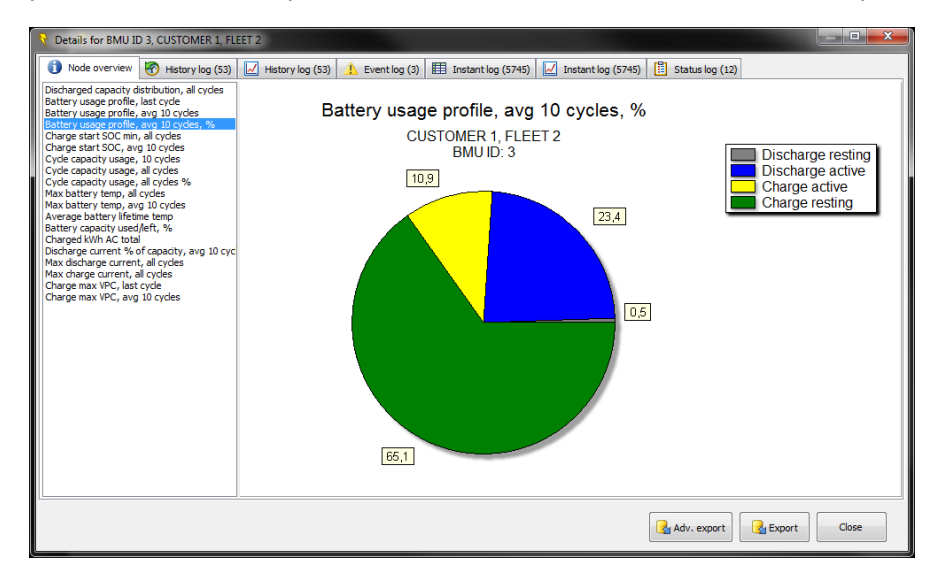

## **History log**

The tabs History log shows information about all historical charging cycles.

The data from the history log can be viewed either in a table or chart format depending on which of the two tabs that is selected. If the chart format is selected the following menu will be shown. To zoom just make a rectangle from left to right over the area that should be enlarged. In order to return to default scale it is possible to make a rectangle right to left instead. Click to select or unselect a specific parameter.

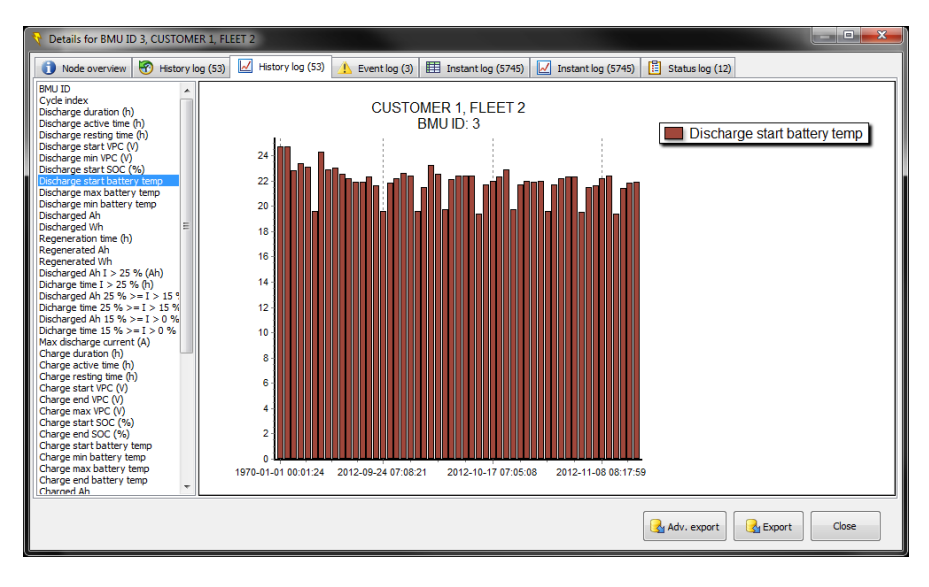

In the menu to the left it is possible to select:

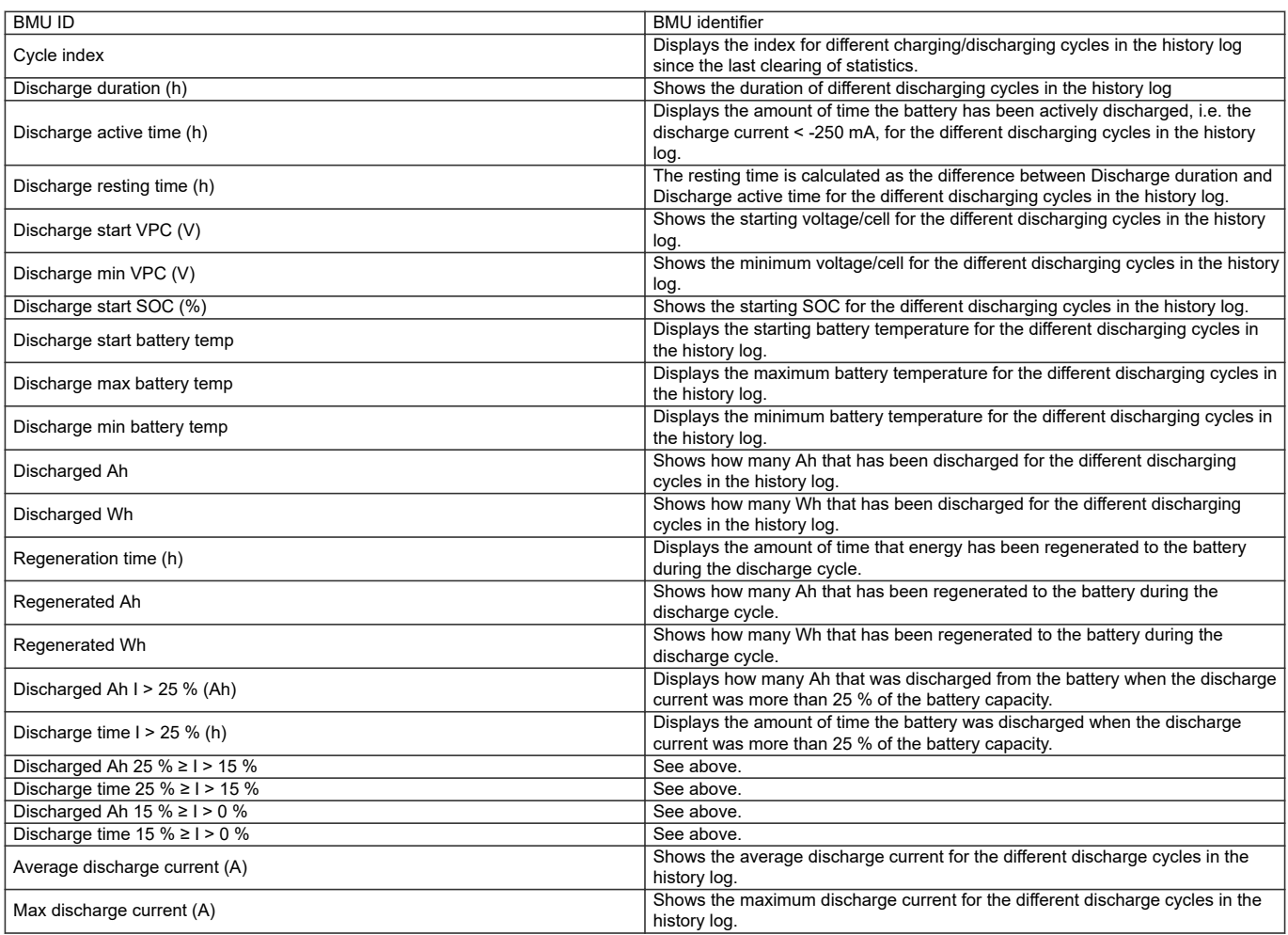

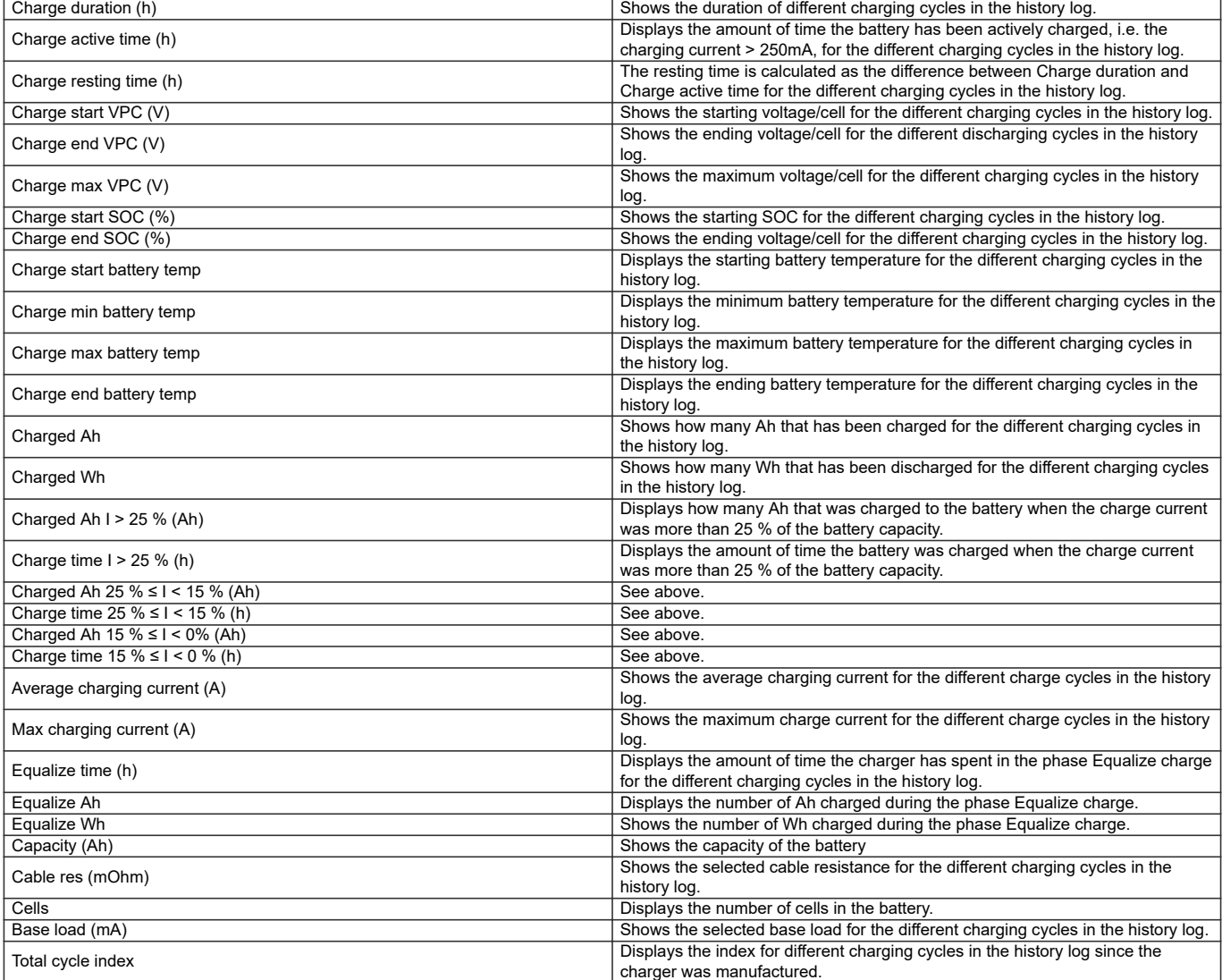

## **Event log**

In the Event log information about alarms, charger start-up and other events can be read.

The Event log can store approximately 6000 logs in a cyclic buffer, i.e. when the memory is full new logs are replacing the oldest.

## **Instant log**

The Instant log stores momentary information from the battery with a sample period editable via the menu Configure node in the Access Service Tool. The data can be viewed either in a table or in a chart format. If the chart format is selected the following menu is shown.

Click to select or unselect a specific parameter.

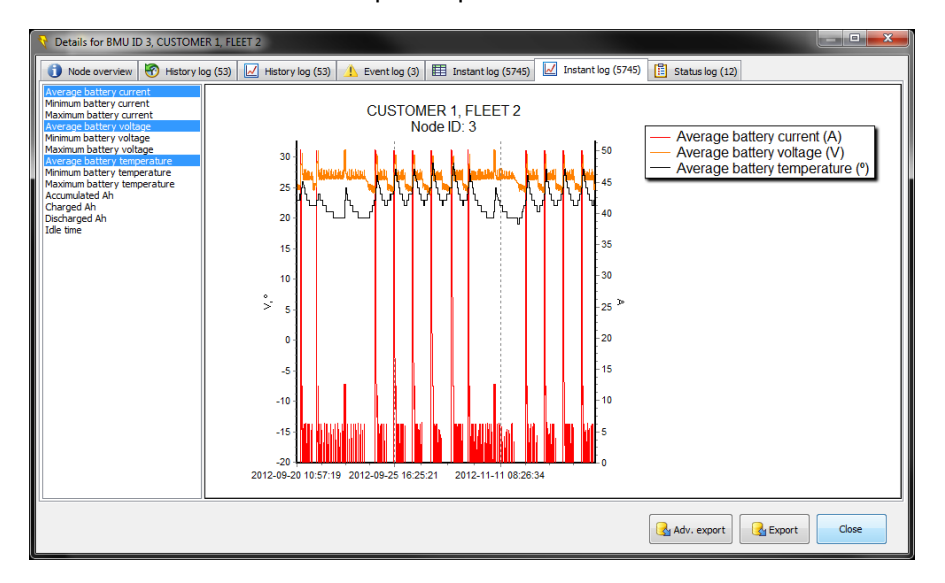

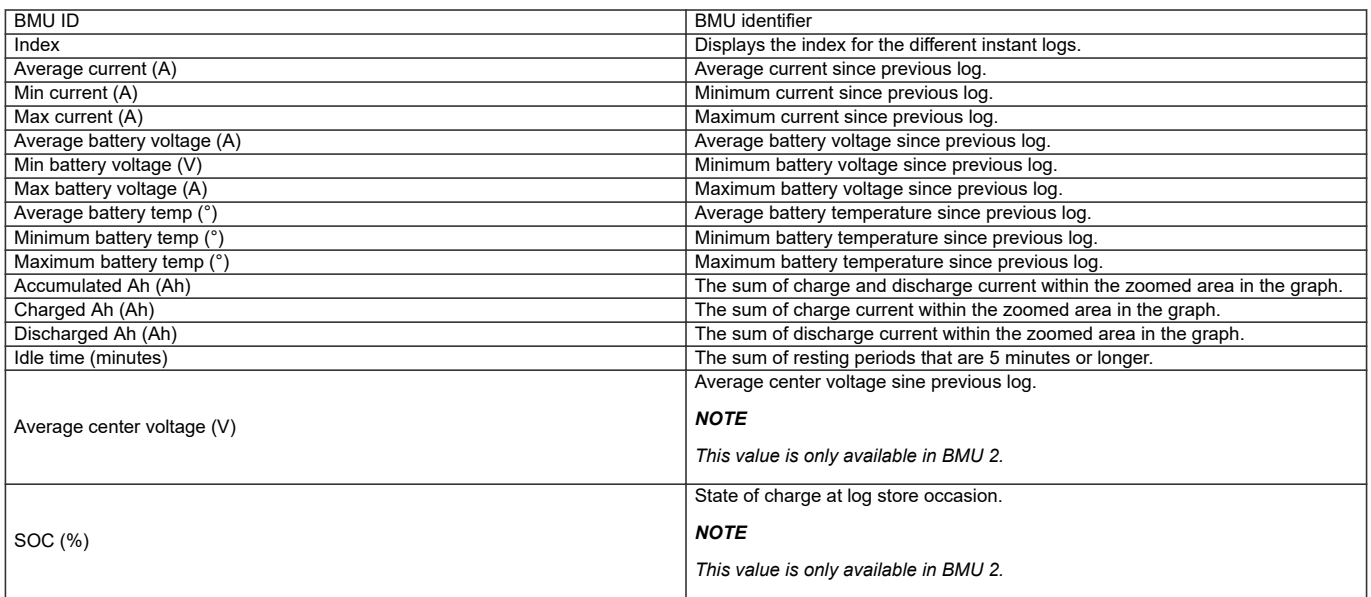

## **Status log**

Status logs are read out as momentary parameters from the charger when an Import data is performed.

## **Export**

The **Export** button triggers an export of the data in the selected tab. The data is saved to specified location in .csv (comma separated values) format. .csv files can be opened and edited in Microsoft Excel.

## <span id="page-26-0"></span>**View/generate reports**

Based on the selected *Customer*, *Fleet* and Charger or BMU a report can be automatically generated. A custom report can also be created where diagrams and comments are added.

To generate a report, select *Customer* and *Fleet* in the Quick view filter and click the View/generate reports-image button. There are different reports available.

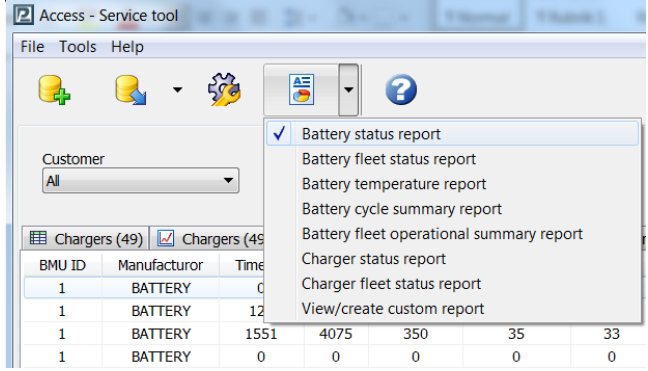

## **Charger status report**

This report includes status information about the, in Quick view, selected charger. Reported information is:

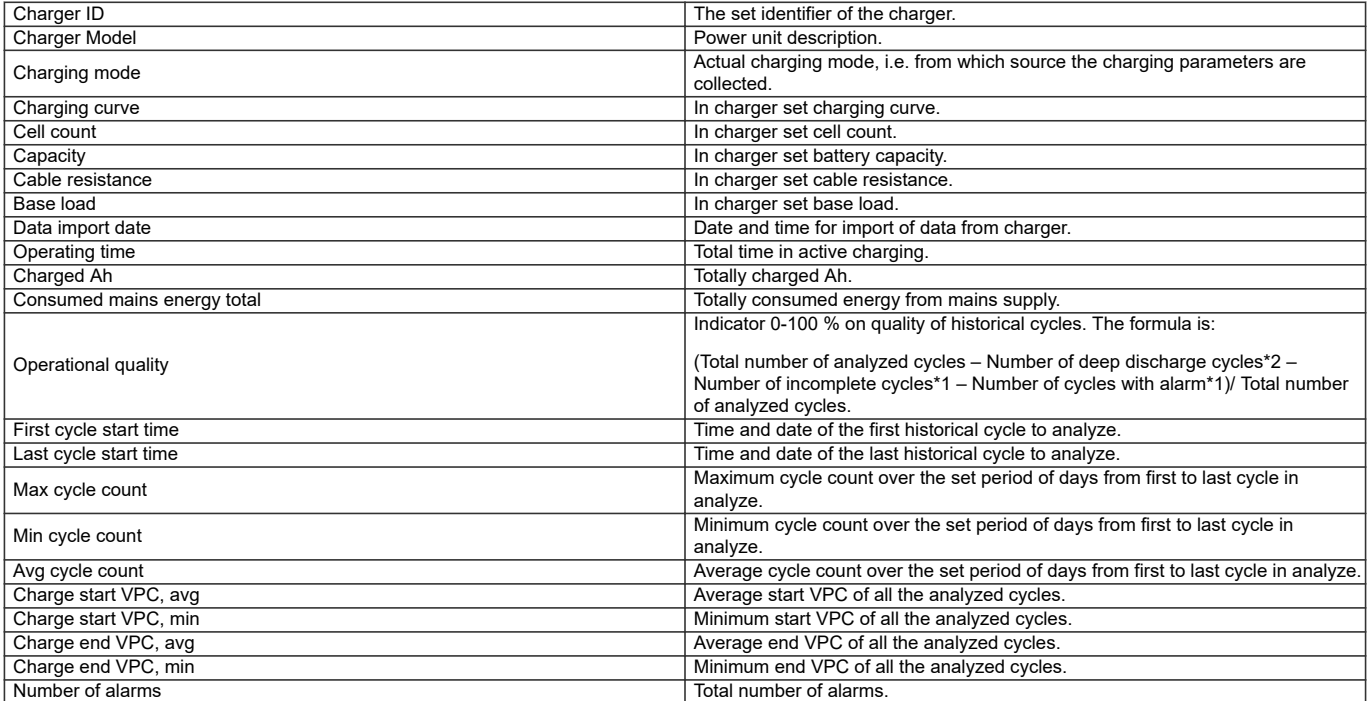

## **Charger fleet status report**

This report includes status information about the, in Quick view, selected charger fleet. Reported information is:

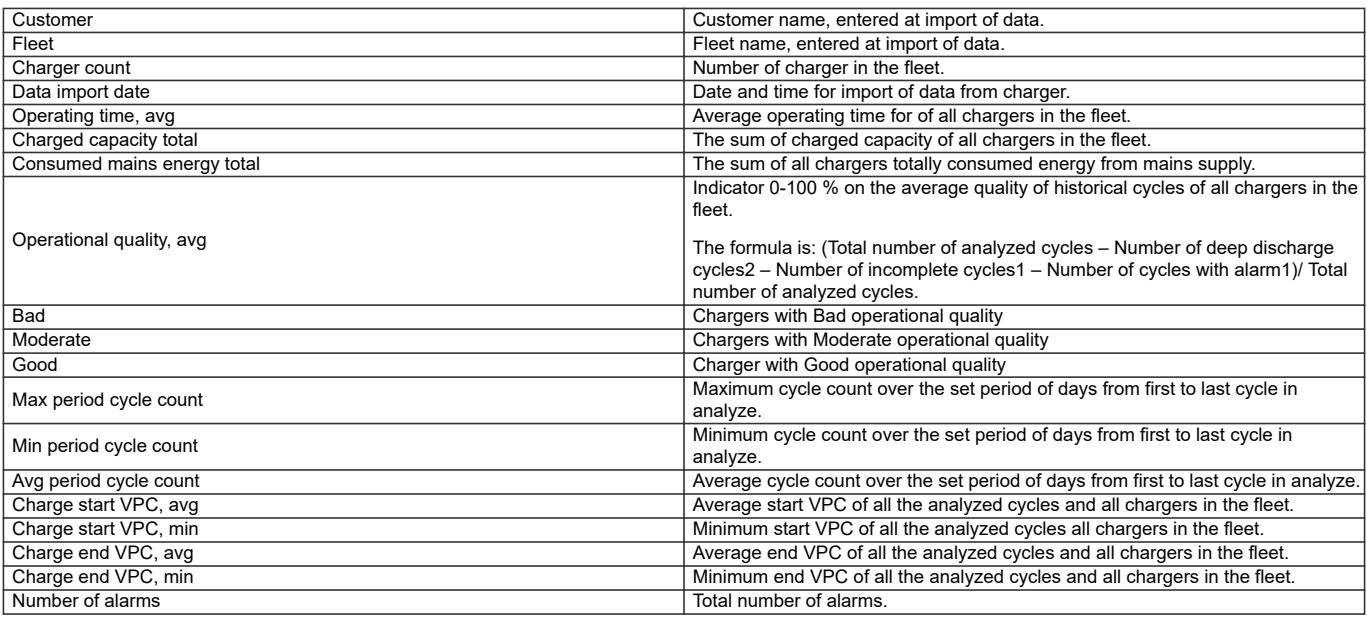

## **Battery status report**

This report includes status information about the, in Quick view, selected BMU. Reported information is:

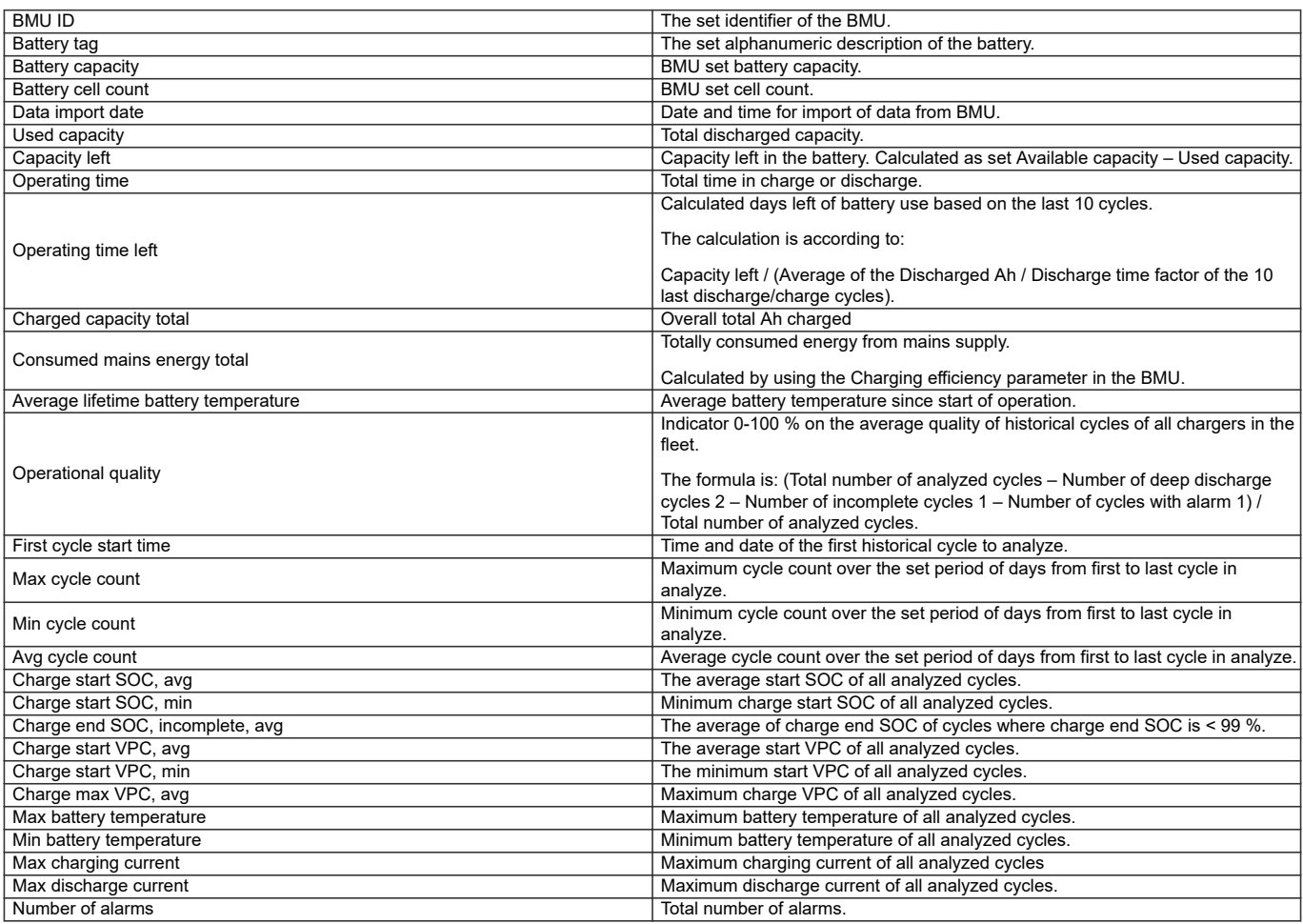

## **Battery fleet status report**

This report includes status information about the, in Quick view, selected BMU fleet. Reported information is:

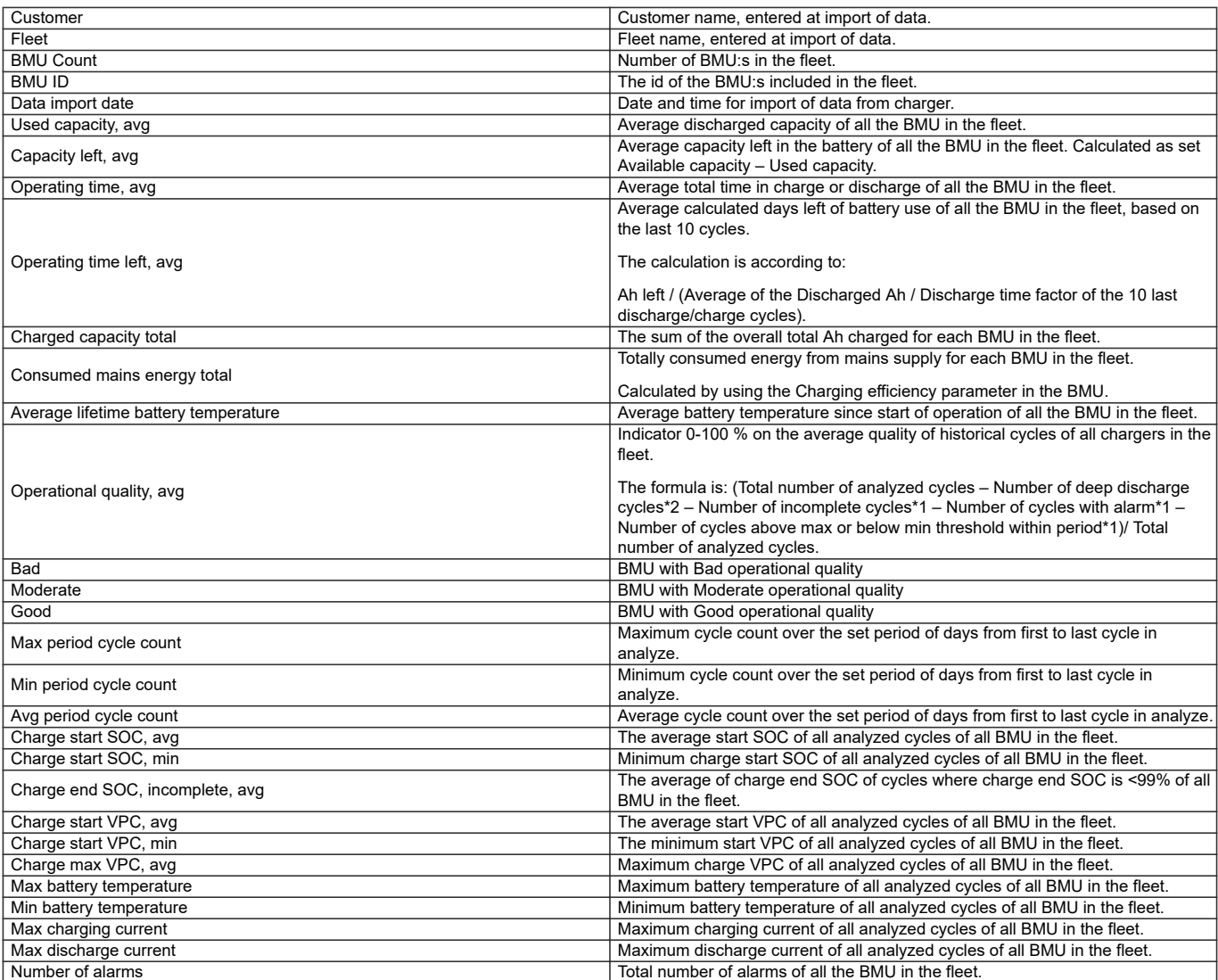

## **Battery temperature report**

This report includes temperature information about the, in Quick view, selected BMU. Reported information is:

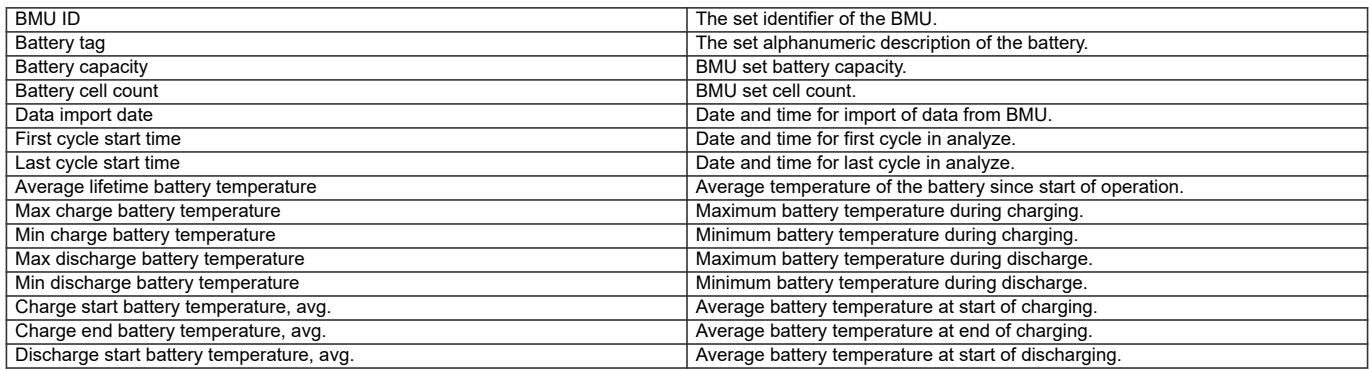

## **Battery cycle summary report**

This report includes cycle summary information about the, in Quick view, selected BMU. Reported information is:

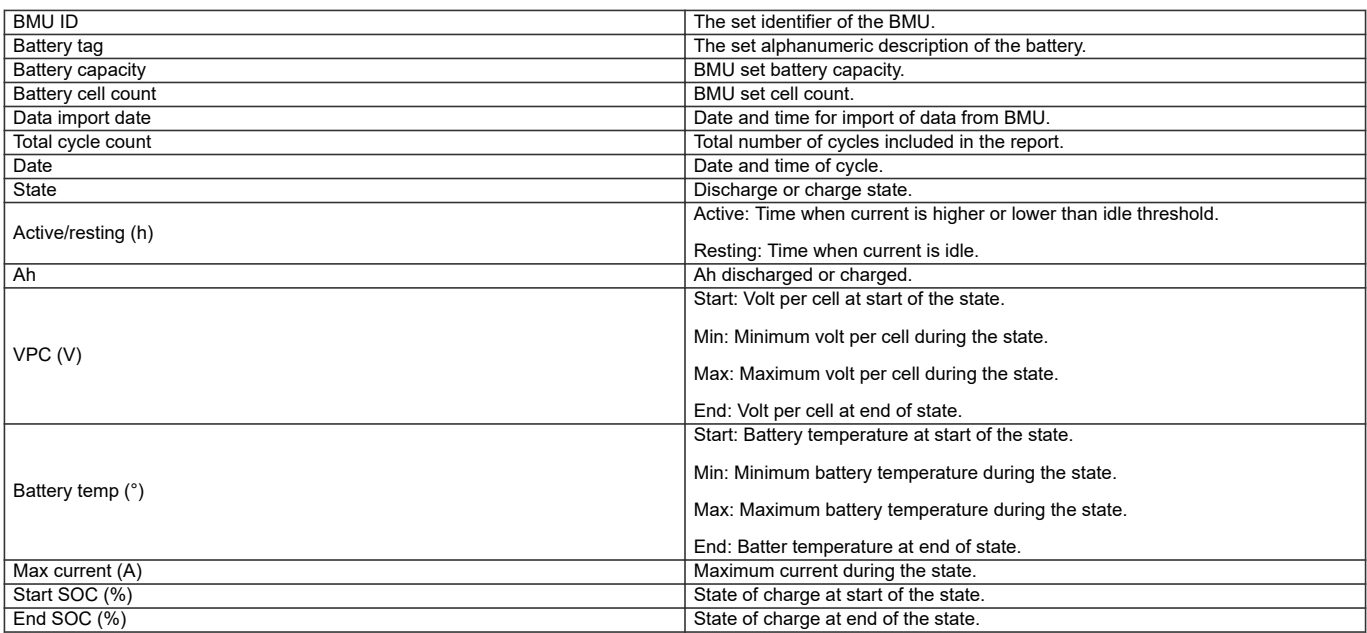

## **Battery fleet operational summary**

This report includes fleet operational information about the, in Quick view, shown BMU/BMU:s. The summary is made on the in settings configured number of cycles, starting from the last cycle.

Reported information is:

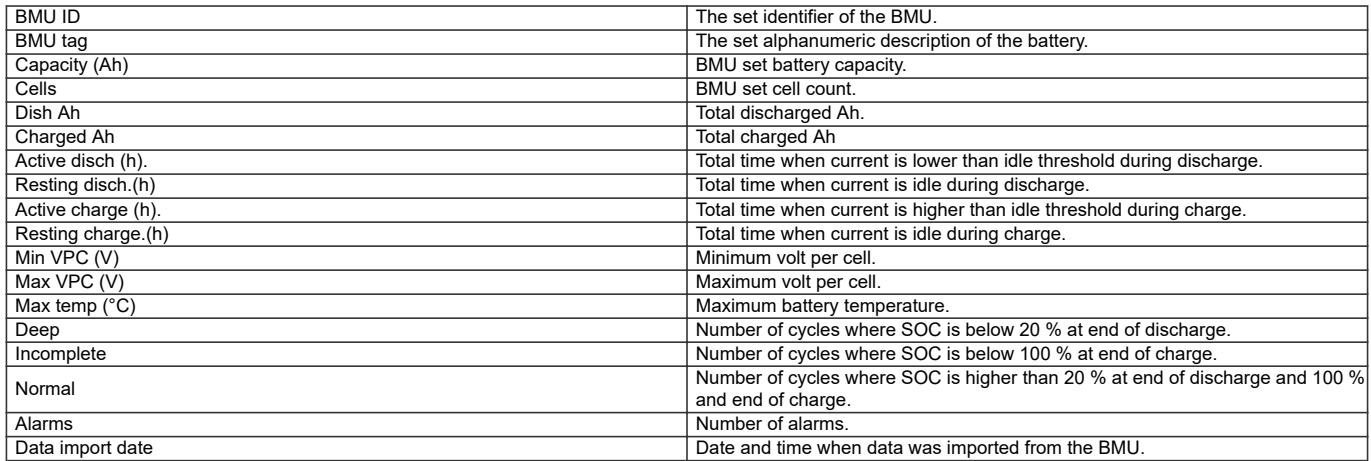

## **Custom report**

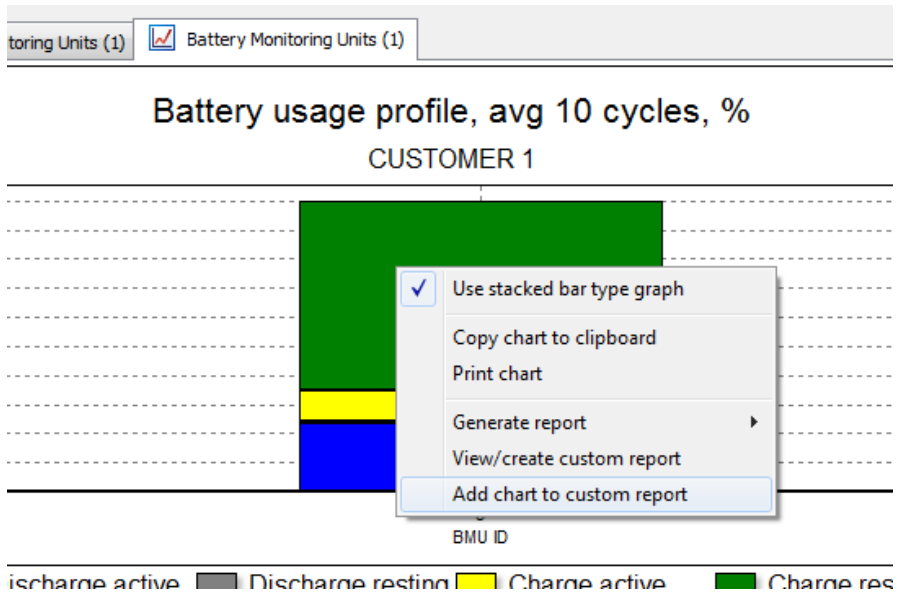

Select View/Create custom report to view the report with the added graph.

#### **Report viewer**

A generated report can be previewed, saved to pdf file, printed or sent as attachment in an email in the Report viewer.

By clicking the **Add/Edit comment** button a personal comment can be added to the report.

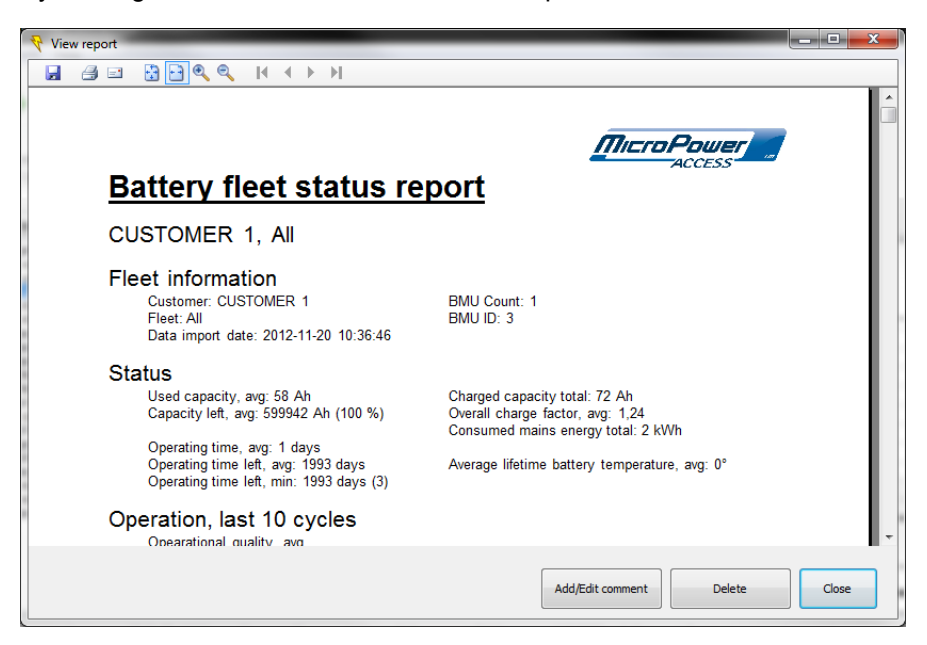

## <span id="page-31-0"></span>**Set date and time**

This window is used to set the date and time in one node or in a complete network.

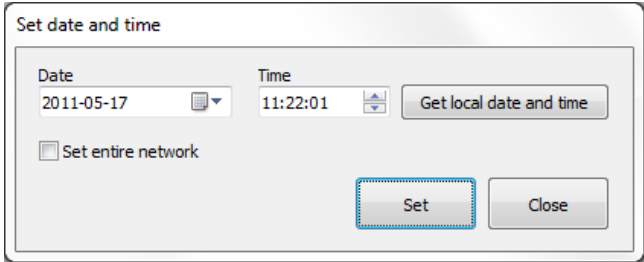

Check the Set entire network to set the specified time in all nodes in the selected network. See the tutorial *Set date and time* for more information.

## **Set mains power limit**

Main power limit limits the allowed power output from mains supply.

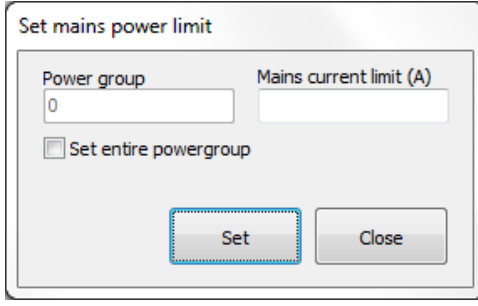

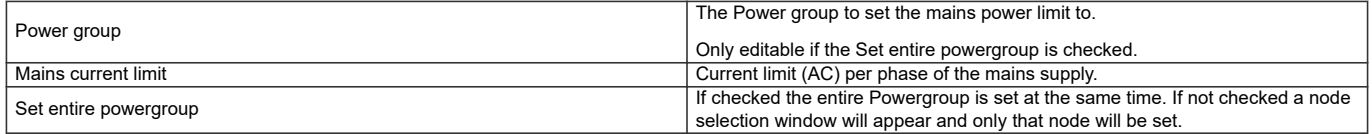

## <span id="page-32-0"></span>**Configure node**

This window is used to configure a specific node in the network.

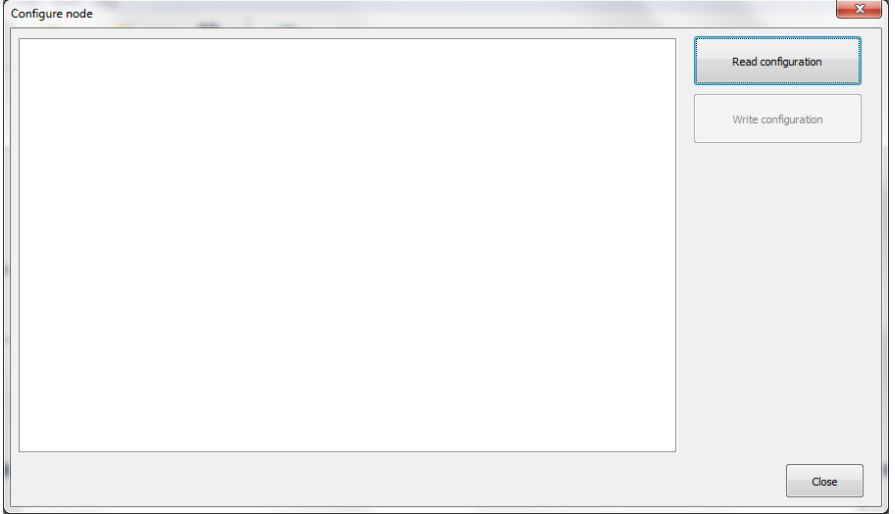

## *NOTE*

*A level 2 access code of the node to read from is required to gain access to these configurations. Before any parameters can be edited a Read configuration must be performed.*

## **Read configuration**

Read configuration scans for available networks and nodes and triggers a selection of the actual node to read configuration from.

## **Write configuration**

Write configuration writes all parameters to the node that the parameters were read from during Read configuration.

After a successful write, a confirming message appears.

## <span id="page-33-0"></span>**Momentary measurements**

The Momentary measurements window is used to read out momentary measurements online from the charger or BMU. The data can be viewed in table or chart format.

In the Chart tab different data can be viewed by right-clicking on the chart. By right-clicking, the chart can also be copied to clipboard.

See the tutorial *[Momentary measurements](#page-43-0)* for more information.

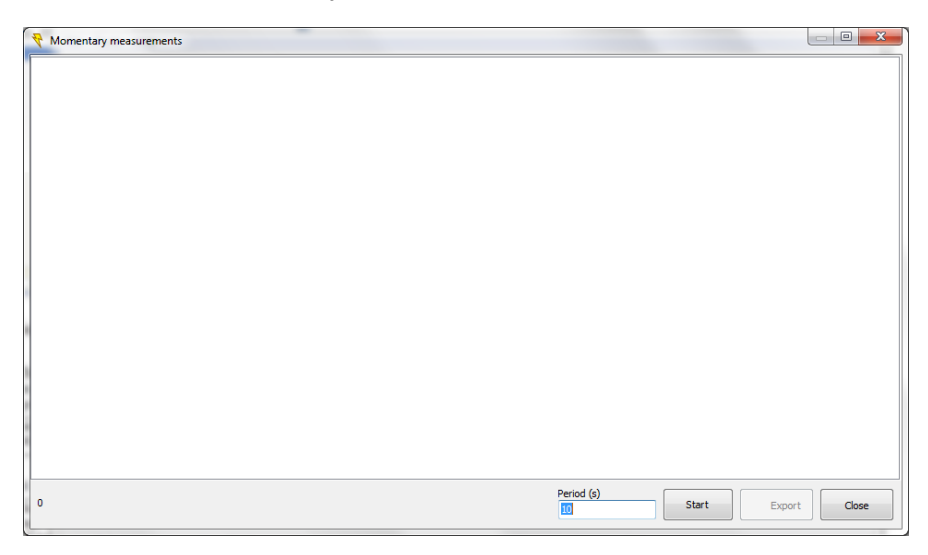

## **Start**

Initiates a selection of network and node and starts the momentary measurements.

## **Export**

The **Export** button triggers an export of the data in table. The data is saved to specified location in .csv (comma separated values) format. .csv files can be opened and edited in Microsoft Excel. For more information see the tutorial *[Export](#page-45-0)*.

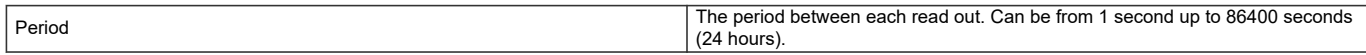

#### For a charger the following parameters are being measured.

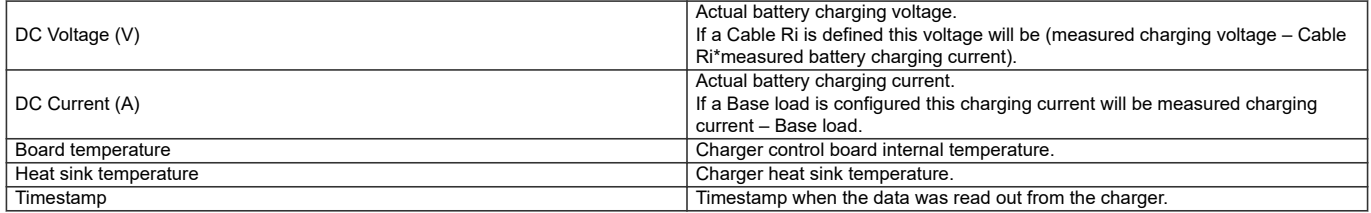

#### For the BMU the following measurements are relevant.

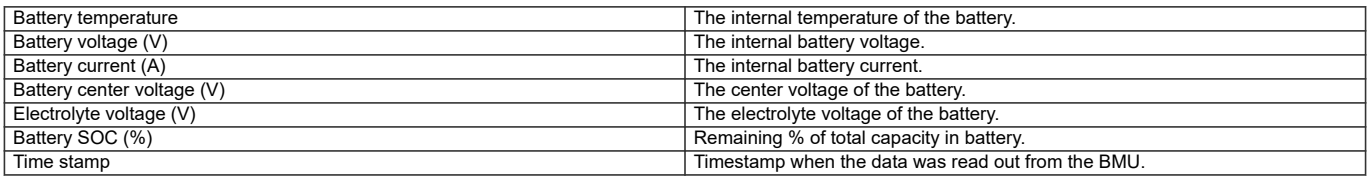

# <span id="page-34-0"></span>**Radio network administration**

The Radio network administration window is used to configure the radio network. It is possible to start a new network and let other devices join it.

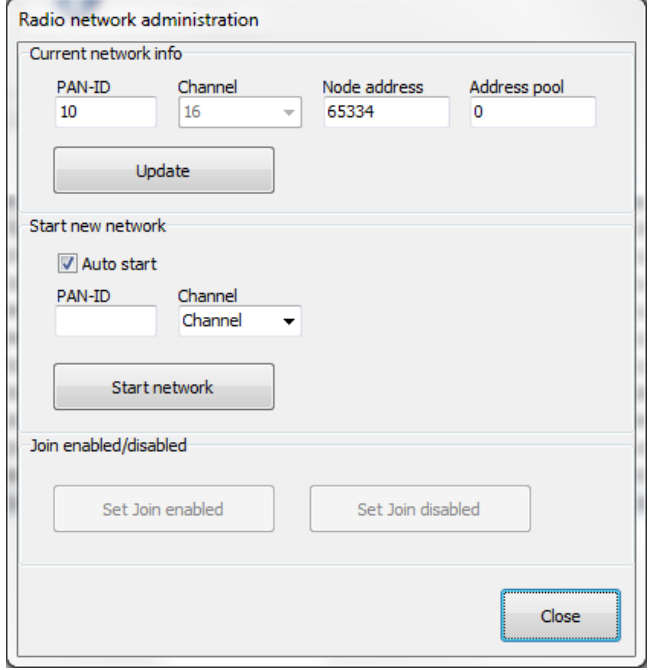

It is possible to specify which PAN-ID the network should have and also which channel the network should operate on. More information can be found in the tutorial *[Radio network administration](#page-46-0)*.

# <span id="page-35-0"></span>**Calibrate BMU**

This window is used to calibrate the BMU for more accurate measurements. See the tutorial *[Calibrate BMU](#page-46-0)* for more information. The values to the left are the values measured by the BMU and the values that are entered to the right (under Actual voltage etc) are the values given when measuring on the actual circuit.

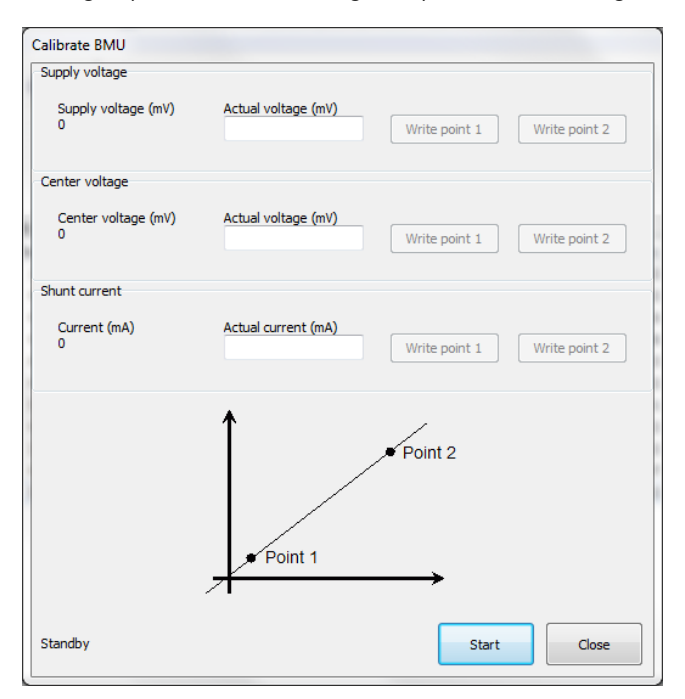

## **Start**

The button **Start** will initiate the calibration of the BMU.

## **Write point**

The buttons **Write point 1** and **Write point 2** are used to make two samples of the voltage or current on the circuit which will be compared to the values given by the BMU.

## <span id="page-36-0"></span>**Download firmware**

This function makes it possible to download and update the firmware in a node. See the tutorial *[Download firmware](#page-47-0)* for more information.

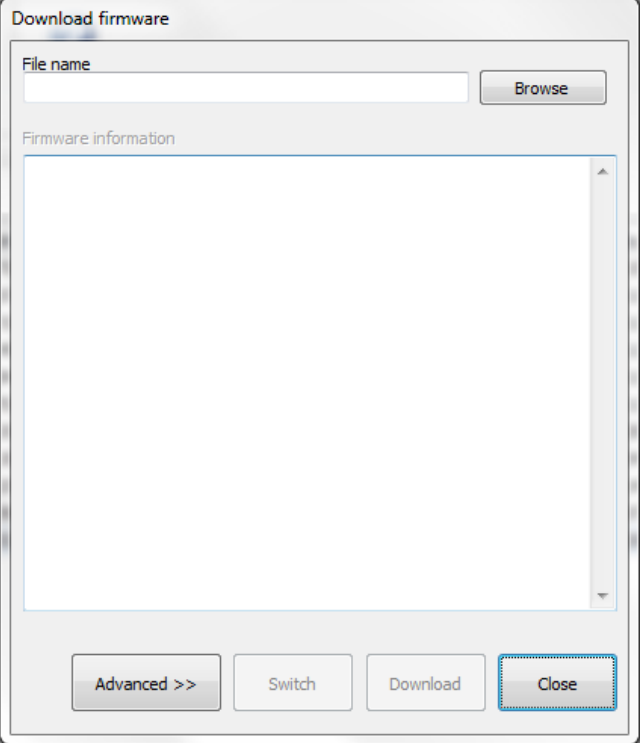

#### **Browse**

This button allows the user to search through the computer and select the file with the firmware which should be downloaded to the device.

The file should be of a Micropower firmware file, \*.mff format.

## **Download**

When the file with the firmware has been selected, the new firmware can be downloaded to the device by clicking the button **Download**.

#### **Switch**

After a successful download of the mff file a switch command must be sent to the node. The switch command initiates an exchange of the current firmware in the node.

## **Reset node**

The reset node window allows the user to restart a specific node on the network. More information can be found in the tutorial *[Reset node](#page-48-0)*.

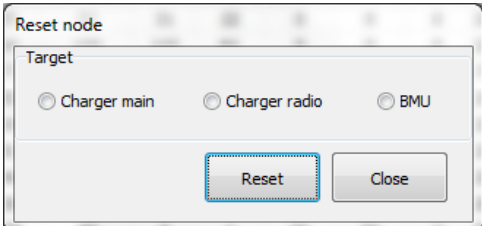

# <span id="page-37-0"></span>**Access - BBC View**

The Access - BBC view is an application included in the Access applications package. This application is used for monitoring the status of the Best Battery Choice system.

The application executes in full screen mode and connects automatically to defined network. To exit full screen mode it is possible to either click **Esc** or right-click and choose *Exit fullscreen mode*. See the tutorial *[Access - BBC](#page-49-0) [view](#page-49-0)* for more information.

# **Settings**

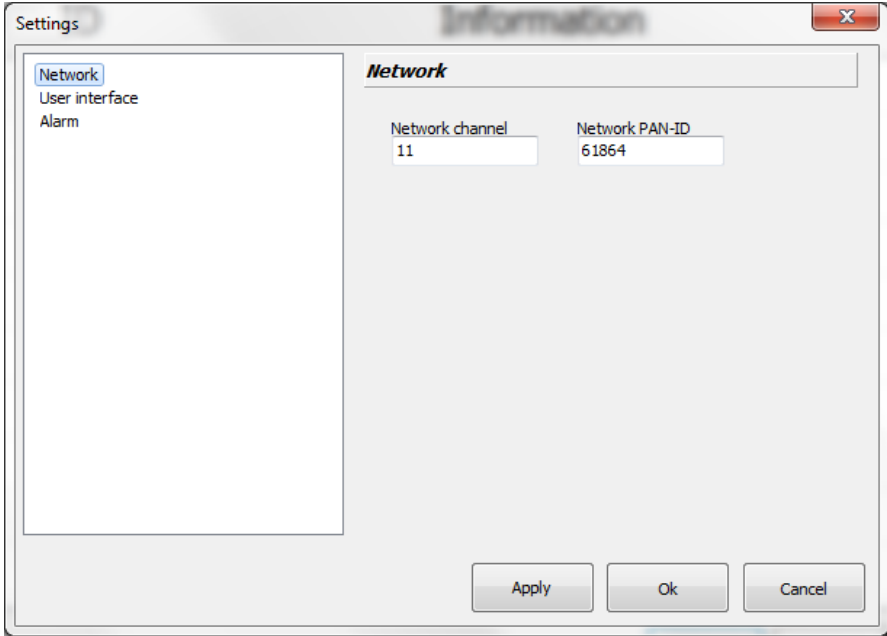

#### **Network**

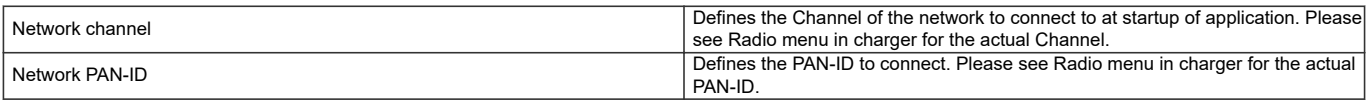

## **User interface**

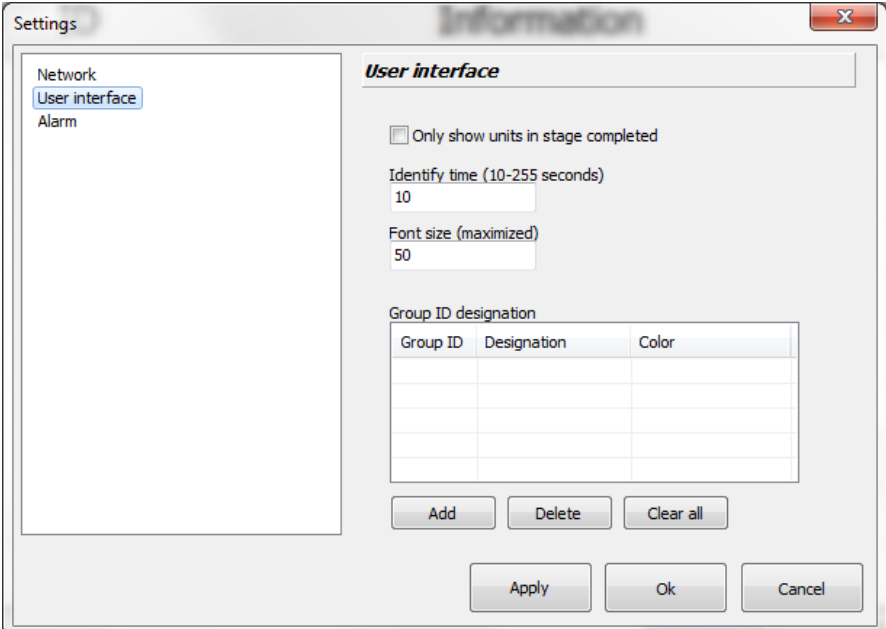

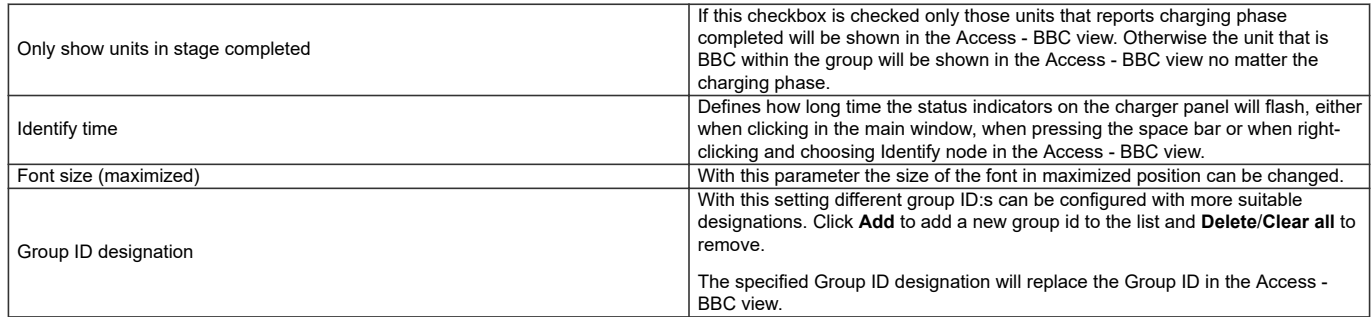

### **Alarm**

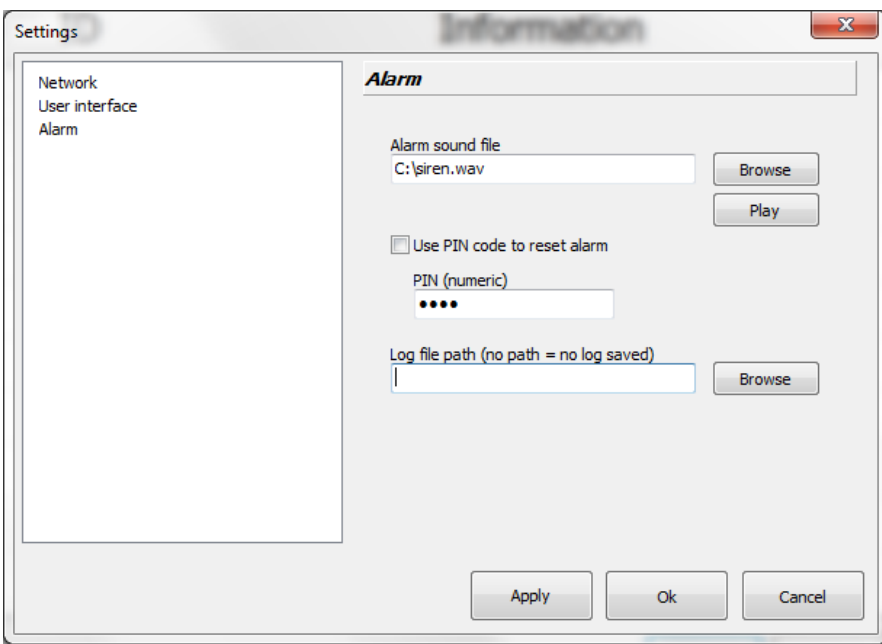

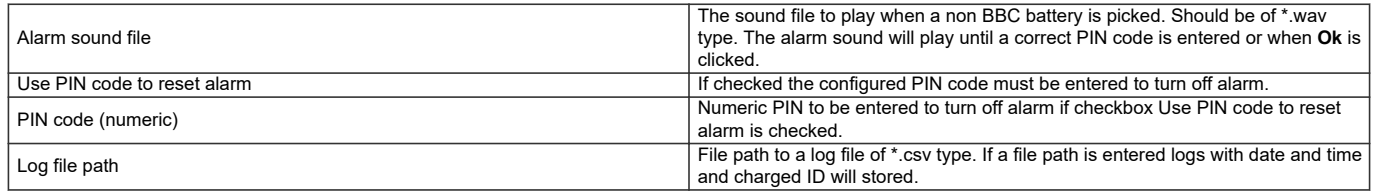

# <span id="page-40-0"></span>**Tutorials**

## **Import data**

This tutorial will show how to import and read data from chargers or BMUs in a radio network.

- 1. Make sure there are a radio network up and running within range.
- 2. Start Access Service Tool.
- 3. In the menu bar, click **Import data**.
- 4. Click **Scan**. This will start a scan for available radio networks within hearing distance.

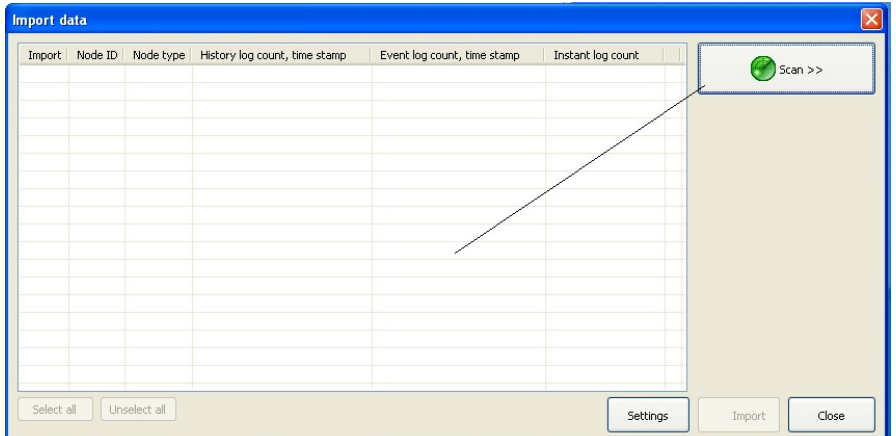

5. Select network and click **Ok**.

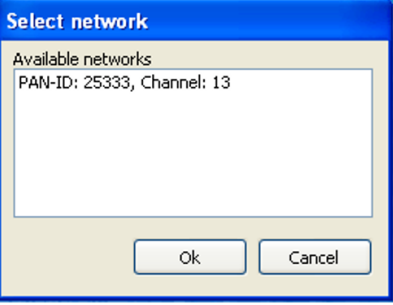

6. Select which nodes to include in *Import*, by marking the nodes in the leftmost column. By right-clicking a node in the list, Identify node can be activated. Identify node sends a request to the selected node to blink with the status indicators. To select what data to import, click **Settings**. For more information, see section *[Settings](#page-15-0)*. When ready, click **Import**.

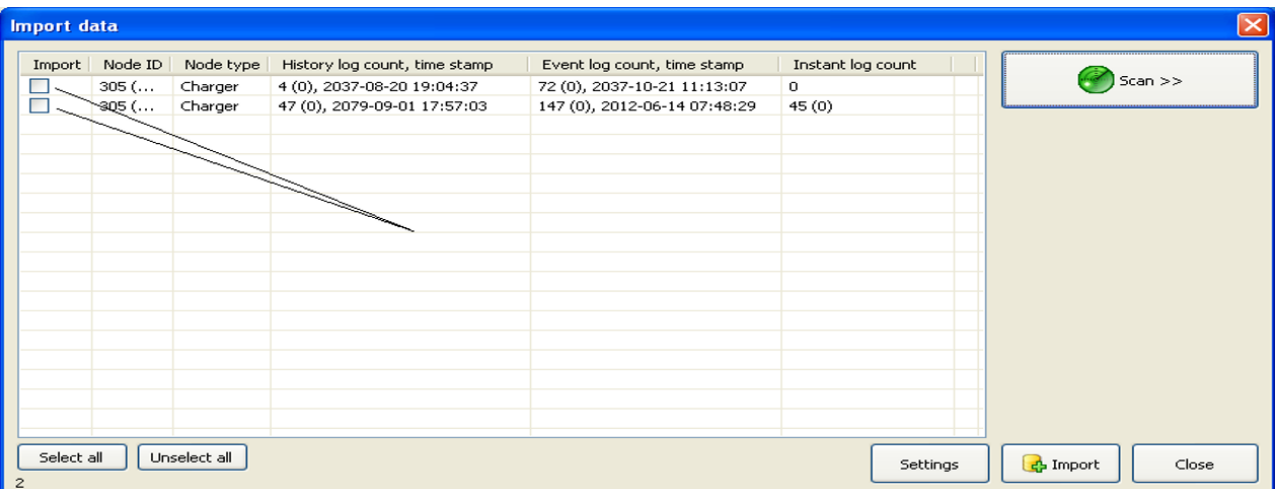

7. Select *Customer* and *Fleet* by choosing **New customer** respectively **New fleet**. Click **Ok**.

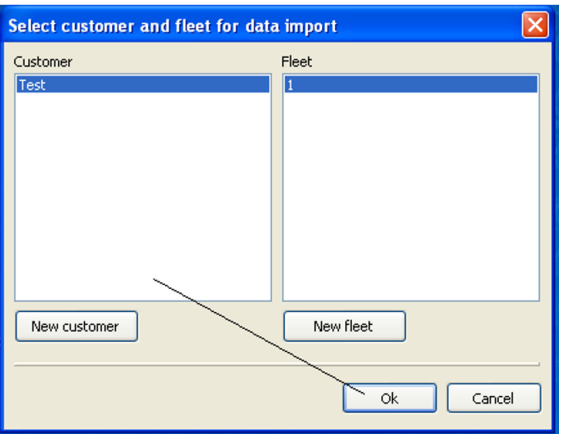

- 8. Click **Ok** to confirm.
- 9. The import is now done and the data is available in databases. A green checkmark will appear if the import was successful. For more information, see section *[Import](#page-20-0)*.

## <span id="page-42-0"></span>**Set date and time**

- 1. In the menu bar, click **Tools** and select **Advanced Set date and time**.
- 2. Set date and time:
	- **•** either manually, by choosing the date and time,
	- **•** or automatically, by clicking **Get local date and time**. This will set the date and time according to the local computer.

By selecting *Set entire network*, date and time can be set for all devices on the radio network at the same time.

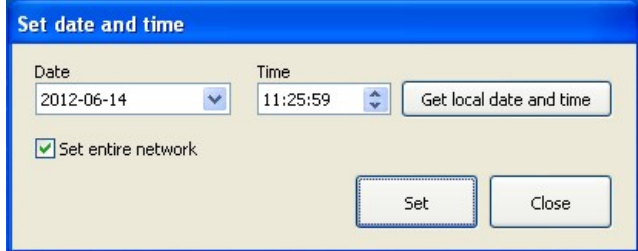

3. To confirm, click **Set**.

# **Configure node**

- 1. In the menu bar, click **Tools** and select **Advanced Configure node**.
- 2. Click **Read configuration** and enter the level 2 access PIN-code.
- 3. In the window **Configure node** there are several different options possible to change.

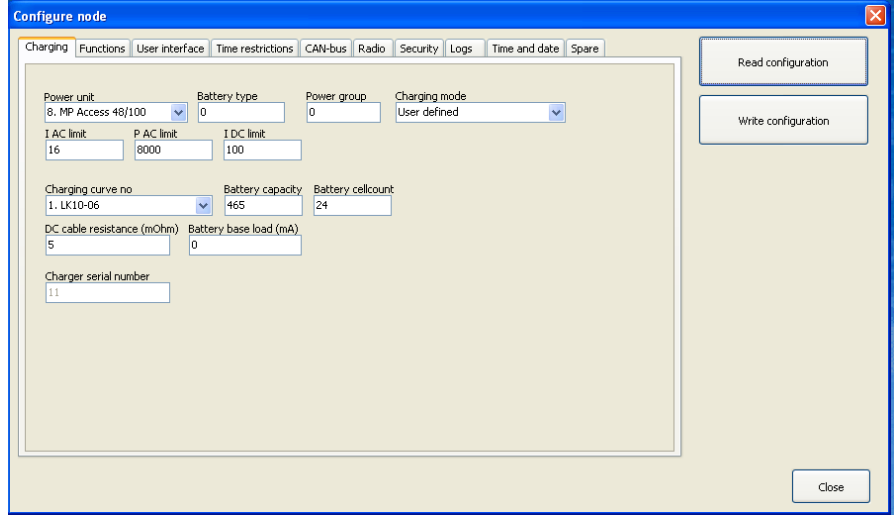

4. Edit the desired parameter and click **Write configuration** to configure the node with the new parameters.

## <span id="page-43-0"></span>**Momentary measurements**

- 1. In the menu bar, click **Tools** and select **Advanced Momentary measurements**.
- 2. Select the period to sample with the data and click **Start**.

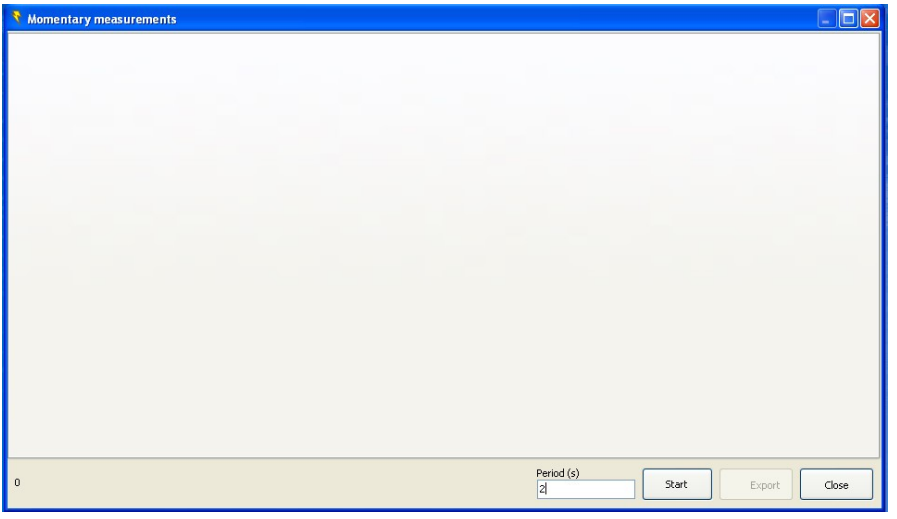

- 3. Select the node to make measurements on and click **Ok**.
- 4. To search for more nodes, click **Scan**.

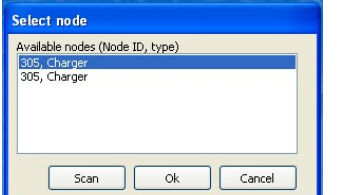

5. The information can be viewed, either in chart form or in table form, as seen in the pictures:

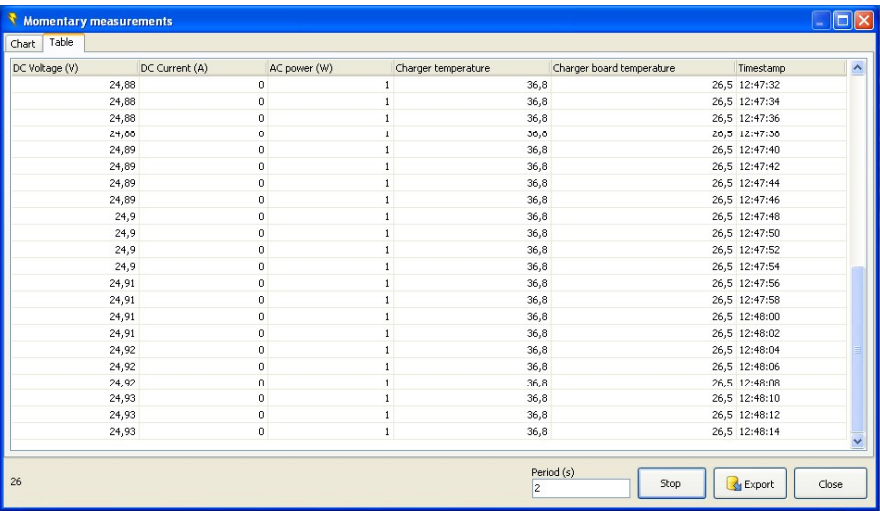

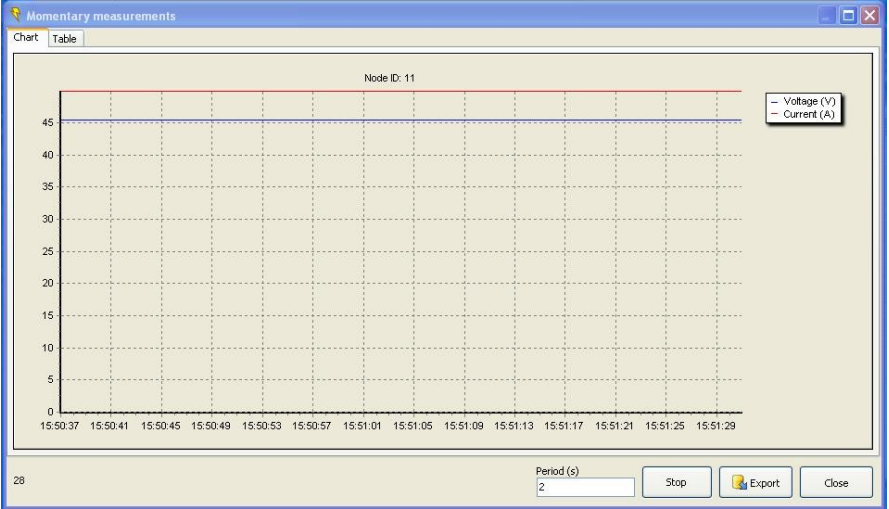

# <span id="page-45-0"></span>**Export**

Data is saved in .csv format and therefore possible to be exported and analyzed in, for example, Microsoft Excel.

- 1. In the window **Momentary measurements**, click **Export**.
- 2. Select where to save the file and make sure the file extension is csv.
- 3. Open the file with Microsoft Excel.

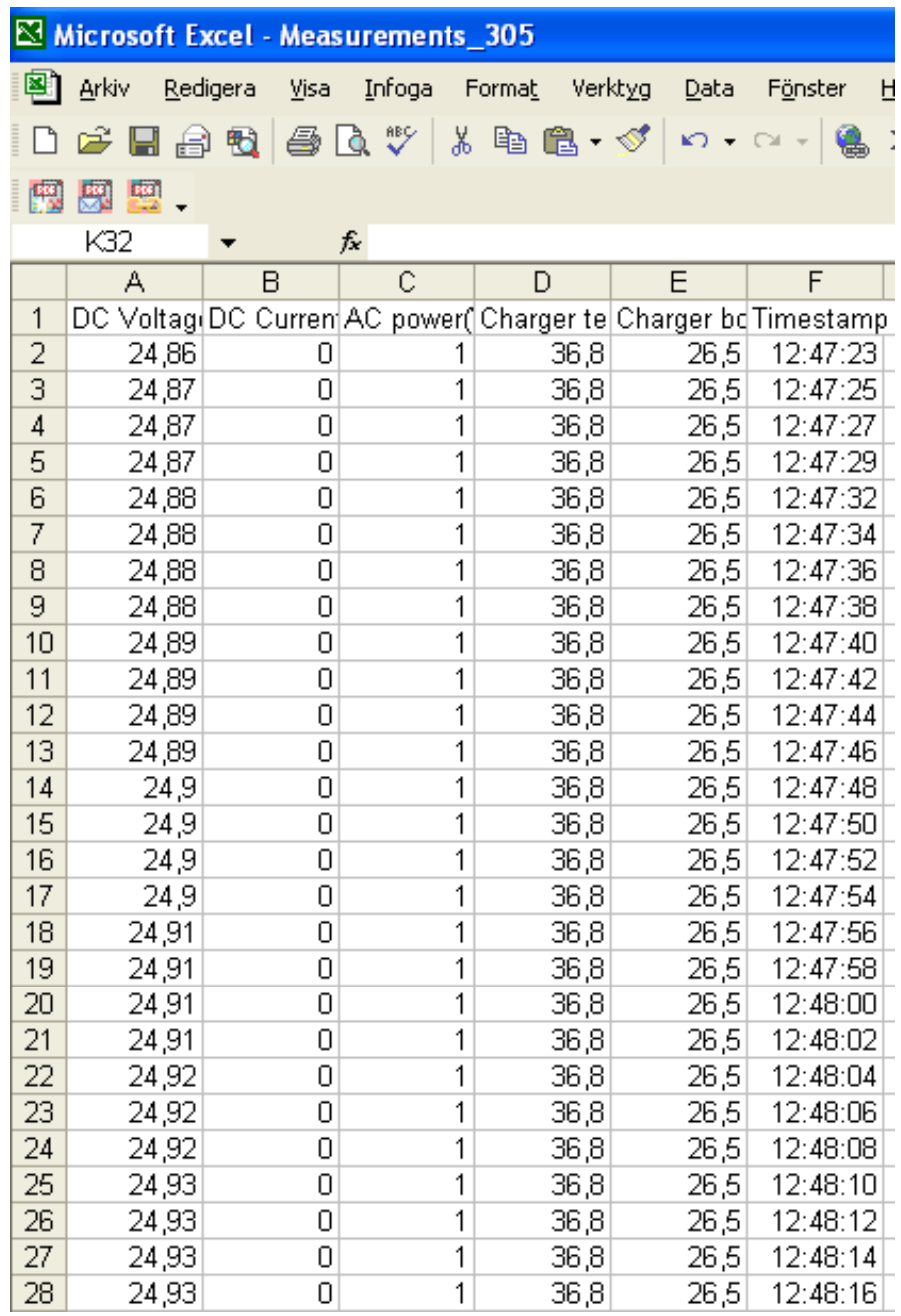

## <span id="page-46-0"></span>**Radio network administration**

- 1. In the menu bar, click **Tools** and select **Advanced Radio network administration**.
- 2. In the window **Radio network administration**, it is possible to view the current network information. It is also possible to start a new network:
	- **•** either manually by selecting which *PAN-ID* the network should have and which *Channel* the network should operate on,
	- **•** or automatically by marking the box *Auto start*.
- 3. When ready, click **Start network**.

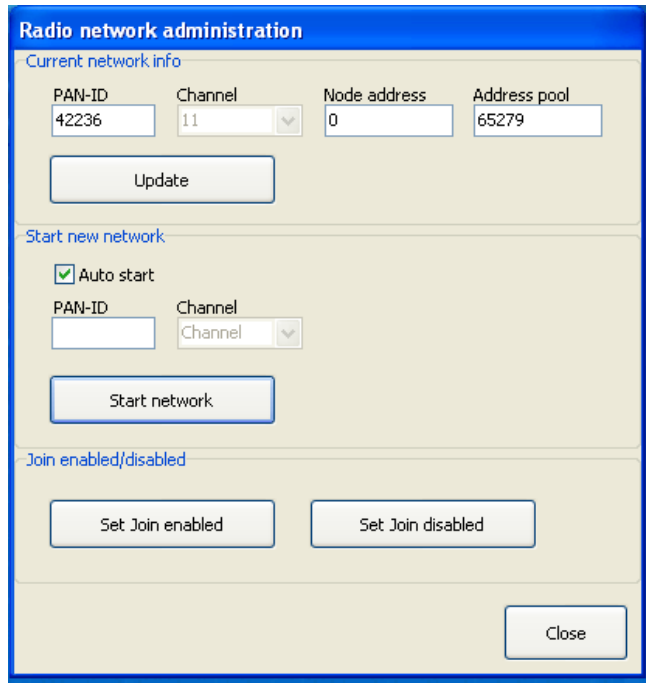

## *NOTE*

*For making other devices able to connect to the network, click on Set Join enabled.*

# **Calibrate BMU**

- 1. In the menu bar, click **Tools** and select **Advanced Calibrate BMU**.
- 2. To scan and choose which BMU to calibrate, click **Start**.
- 3. Measure the voltage on the circuit with a multimeter and enter this value in the field *Actual voltage*, the first one at the top (Supply voltage). Click **Write point 1**.
- 4. Change the *Supply voltage* and measure on the circuit again. Enter the value and click **Write point 2**.
- 5. Repeat the same procedure for *Center voltage* and *Shunt current*.

## <span id="page-47-0"></span>**Download firmware**

- 1. In the menu bar, click **Tools** and select **Advanced Download firmware**.
- 2. Click **Browse** and select the wanted file with the firmware to download to the device.
- 3. Click **Download**.
- 4. Select the wanted node to download to. To confirm, click **Ok**.

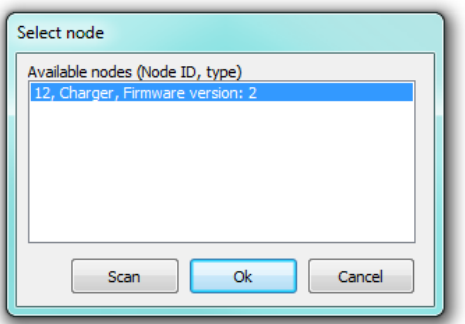

5. USB Gateway, generation 1: The firmware will now be downloaded to the device. But, before any firmware is executed, confirm *Switch and execute new firmware*, by clicking **Yes** in the dialogue box.

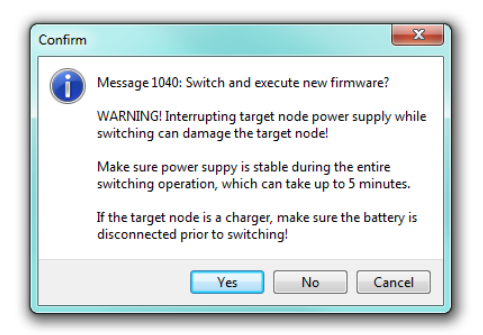

USB Gateway, generation 2: Click **Ok** and the firmware will now be downloaded to the device and switched automatically.

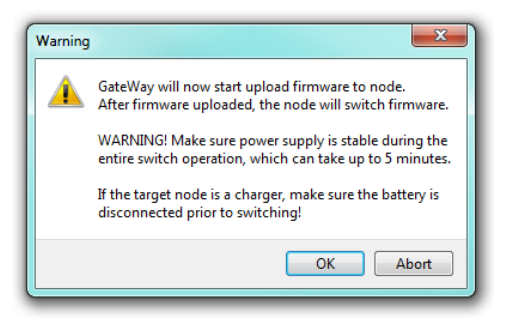

6. If the firmware was downloaded and switched successfully the following screen will be shown:

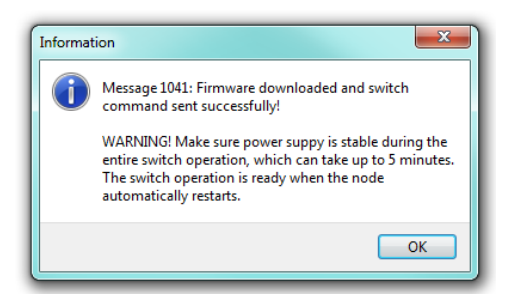

<span id="page-48-0"></span>If the target node is a charger all LED:s are lit up and the display freezes, and the internal firmware switch starts. This takes between 3-10 minutes. Do not disconnect power supply during this operation. When the internal switch is completed the charger restarts automatically.

If the node is a BMU three indicators are lit up during the internal firmware update process. This takes approximately 15 seconds. Do not disconnect power supply during this operation. When the internal switch is completed the BMU restarts automatically.

## **Reset node**

- 1. In the menu bar, click **Tools** and select **Advanced Reset node**.
- 2. Select which node to reset and click **Reset**.

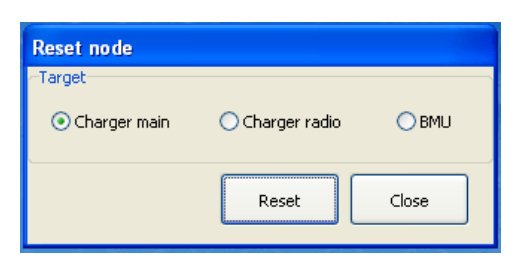

3. Select the node and click **Ok**. If uncertain of which node to choose it is possible to right-click and select *Identify node*.

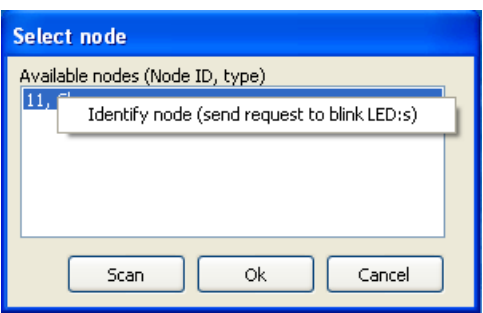

4. Click **Ok** again to confirm.

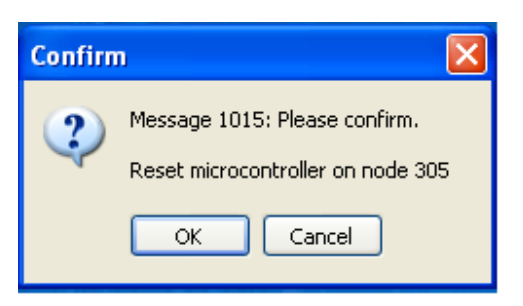

## <span id="page-49-0"></span>**Access - BBC view**

- 1. Start **Access BBC View**. To exit fullscreen mode, right-click and select *Exit fullscreen mode* or click **Esc**.
- 2. Click **Settings**.
- 3. Under the tab **Network**, enter the *Network channel* and *Network PAN-ID* for the network. This information can be found under *Radio - Network info* on the charger. Also make sure the BBC function is enabled and Group IDs have been selected for each charger.
- 4. Click **User interface** to the left.
- 5. Click **Add** and enter a *Group ID*. Click **Ok**.
- 6. Write a designation for that group and click **Ok**.

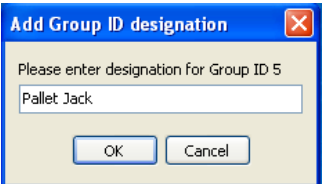

- 7. Select a color and click **Ok**.
- 8. If another group should be entered simply click **Add** and repeat the procedure.
- 9. When ready click **Apply** and **Ok**.
- 10.Restart the program.
- 11. Information about the different groups can now be seen in the main window.

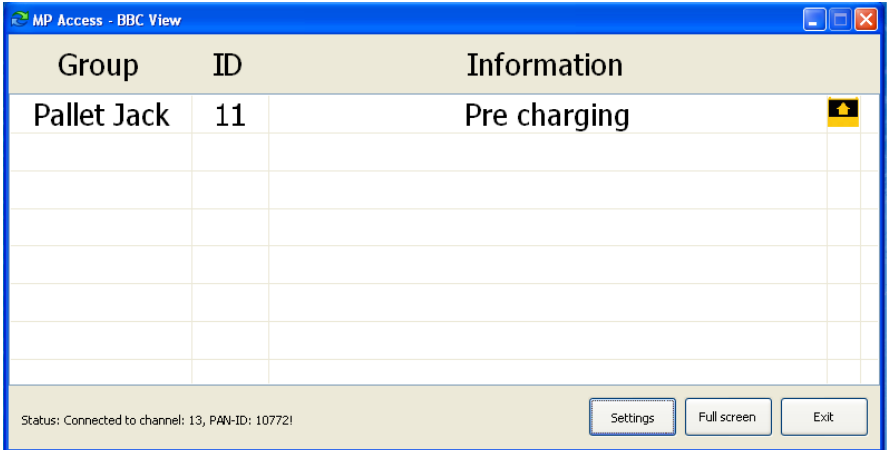

# **Contact information**

Micropower Group AB Idavägen 1, SE-352 46 Växjö, Sweden Phone: +46 (0)470-727400 e-mail: *support@micropower.se www.micropower-group.com*